*winspiroPRO* 

# <span id="page-0-0"></span>**Uživatelská příručka**

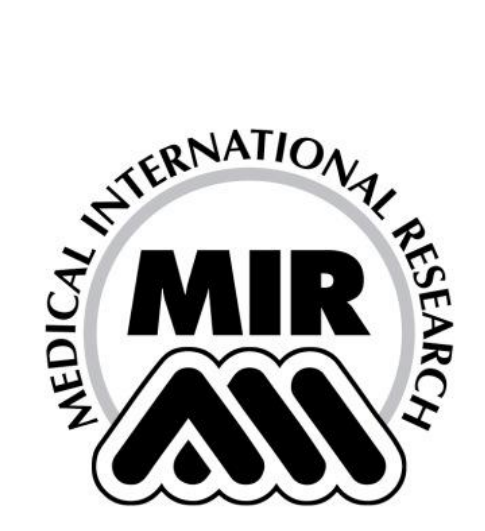

Uživatelská příručka, revize 2.4

Vydáno: 05/07/2006

Schváleno: 05/07/2006

#### **MEDICAL INTERNATIONAL RESEARCH**

Pokud se vyskytnou problémy se softwarem, obraťte se na servisní středisko nebo na výrobce.

Adresa výrobce:

#### **MIR SRL VIA DEL MAGGIOLINO, 125 00155 ROMA (ITALY)**

Adresa distributora :

#### **UTILCELL, s.r.o.**

nám. V. Mrštíka 40 664 81 Ostrovačice (Brno) tel: 546427059, 546427053 fax: 546427212 e-mail: [corazon@utilcell.com](mailto:corazon@utilcell.com)

Adresa prodej Slovensko:

#### **Bruto, s.r.o.**

Nová Trnavská 913 926 01 Sereď tel: 031 – 7892830, 7891371 mobil: 0903 928087 e-mail: [bruto@bruto.sk](mailto:bruto@bruto.sk)

MIR má zavedenou strategii neustálého vývoje a zlepšování produktů, proto si výrobce vyhrazuje právo provést změny v této příručce v souladu s tím, jak probíhají změny při zlepšování a vývoji tohoto produktu. Jakékoliv návrhy nebo připomínky související s tímto produktem zašlete prostřednictvím e-mailu: [mir@spirometry.com](mailto:mir@spirometry.com). Předem vám děkujeme. MIR nepřejímá žádnou odpovědnost za jakoukoliv ztrátu nebo poškození způsobené uživatelem tohoto produktu na základě pokynů prováděných podle této příručky nebo na základě nesprávného používání. Upozorňujeme, že vzhledem k omezeným možnostem se mohou lišit zobrazované obrazovky uvedené v této příručce od reálného zobrazení na jednotce nebo od skutečného grafického zobrazení klávesnicí. Kopírování celé příručky nebo její části není povoleno.

## **OBSAH**

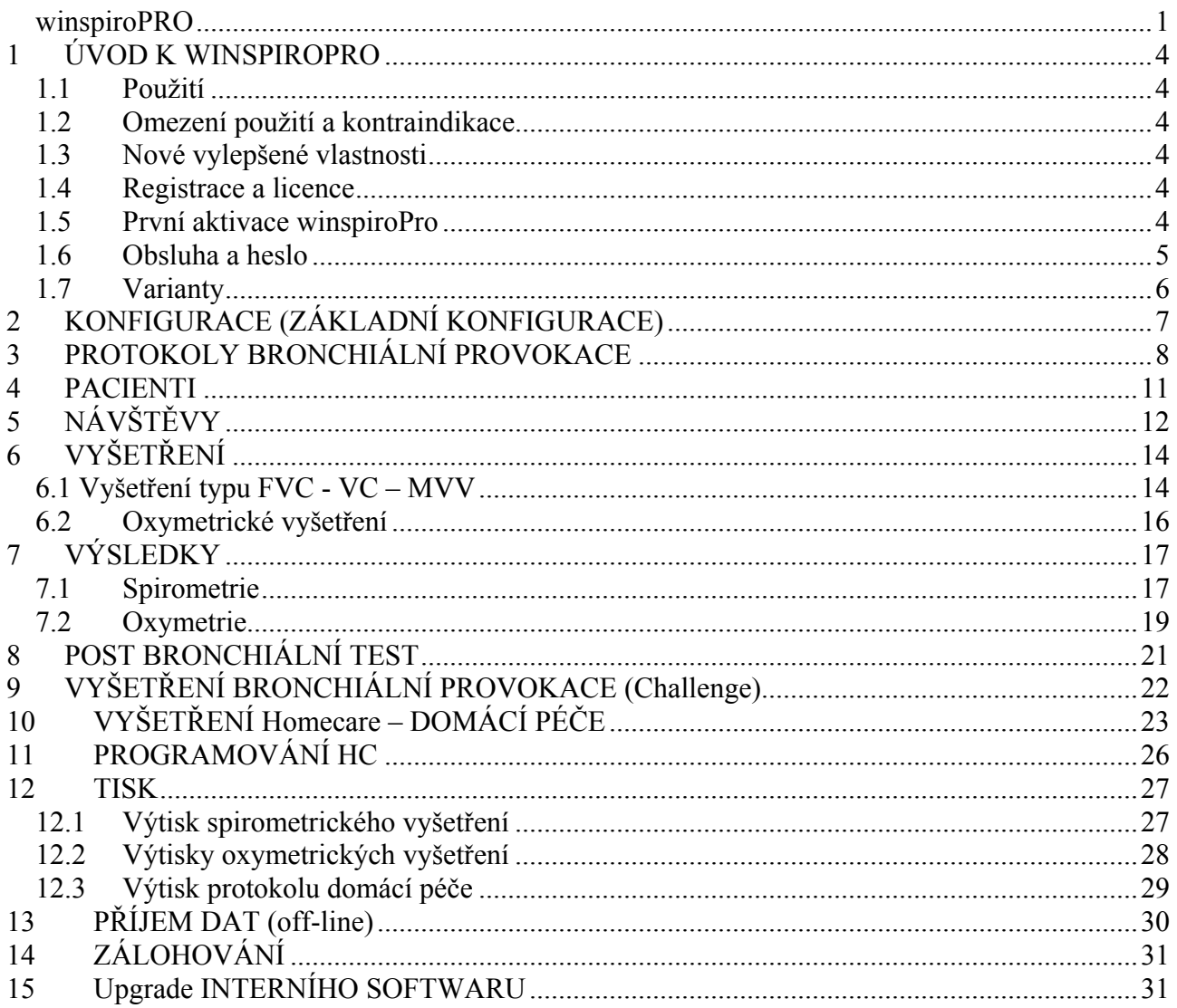

# <span id="page-3-0"></span>**1 ÚVOD K WINSPIROPRO**

Program *winspiroPRO* je databáze pro správu spirometrických a oxymetrických vyšetření prováděných na kompatibilním spirometru MIR.

Veškerá měření jsou prováděna spirometrem, který může být připojen k softwaru.

Software poskytuje grafickou prezentaci řady parametrů souvisejících s respiračními funkcemi člověka.

Program *winspiroPRO* je schopen vytvořit klinickou historii u každého pacienta, umožňuje porovnat vyšetření a pomoci lékaři při účinné správě dat.

Před vlastní instalací *winspiroPRO* zkontrolujte kompatibilitu požadavků systému PC:

- Doporučená RAM: 128 MB;
- Minimum RAM: 64 MB;
- Operační systém: Windows 98 (Second Edition) NT 4.0 2000 ME XP;
- Minimální požadavek prostoru na pevném disku: 160 MB;
- CPU 300MHz nebo vyšší
- Rozlišení obrazovky: 1024x768

#### *1.1 Použití*

Tento software je navržen speciálně pro používání lékařským nebo středním zdravotnickým personálem, vždy za dohledu lékaře.

Software může používat a spravovat kvalifikovaný personál k interpretaci výsledků.

Software je určen k používání v pracovně lékaře v nemocnici nebo jiném zdravotnickém zařízení.

### *1.2 Omezení použití a kontraindikace*

Analýza výsledků spirometrických vyšetření není sama o sobě vhodná ke stanovení správné diagnózy klinického stavu pacienta. K tomu je rovněž nutná znalost klinické historie pacienta, společně s výsledky dalších vyšetření navrhovaných a předepsaných lékařem. Lékař musí doložit komentáře k vyšetření, interpretace vyšetření a navrhované postupy terapie. Před prováděním spirometrických vyšetření musí být lékařem kompletně vyhodnoceny veškeré symptomy, které se u pacienta projevují. Obsluha softwaru musí vyhodnotit psychický a fyzický stav pacienta před provedením vyšetření a posoudit schopnost pacienta spolupracovat při vyšetření.

Obsluha je zodpovědná za přijatelnost výsledků vyšetření. Speciální pozornost musí být věnována především starším lidem, dětem a postiženým osobám. Software nesmí být používán v takových situacích, které by mohly narušit správnou činnost a tedy ovlivnit výsledky vyšetření.

## *1.3 Nové vylepšené vlastnosti*

*winspiroPRO* umožňuje používat a spravovat spirometrická data. Prezentace výsledků je mnohem logičtější a činnosti prováděné v rámci databáze jsou rychlejší a mnohem intuitivnější. *winspiroPRO* zjednodušuje následující činnosti:

- Sledování stavu pacienta a informace o pacientovi z jednotlivých návštěv
- Provedení post bronchiálního testu
- Získání přesných údajů z pediatrického stimulačního programu
- Download spirometrických dat vyšetření a spojení s dokumentací vedenou o pacientovi.

## *1.4 Registrace a licence*

Tento software je chráněn mezinárodním autorským právem a jinými zákony týkající se duševního vlastnictví. Autorský zákon a další zákony o duševním vlastnictví chrání práva vlastníků autorských práv softwaru včetně práv kopírování tohoto softwaru. Kopírování (duplikování) softwaru bez písemného povolení vlastníka autorských práv je "porušení autorských práv" a kdokoliv porušuje tento zákon se vystavuje trestnímu postihu a sankcím.

Registrace vám zajišťuje poskytování informací o aktuální produktech a upgradech, rovněž opravňuje k zajištění technické podpory.

## *1.5 První aktivace winspiroPro*

<span id="page-4-0"></span>Toto okénko (zobrazeno na pravé straně) se objeví po prvním spuštění *winspiroPro* a umožňuje vám nastavit:

- Používaný jazyk komunikace
- Formát jednotek
- Typ používané turbíny
- Používaný port PC
- Predikované hodnoty
- Nastavení hlavní lišty nástrojů

Po volbě portu PC použijte políčko "test" a zkontrolujte, zda zařízení je správně připojeno k PC.

Po dokončení nastavení klikněte na OK a spusťte program.

Veškeré parametry nastavené v tomto okénku budou později podle požadavků upraveny.

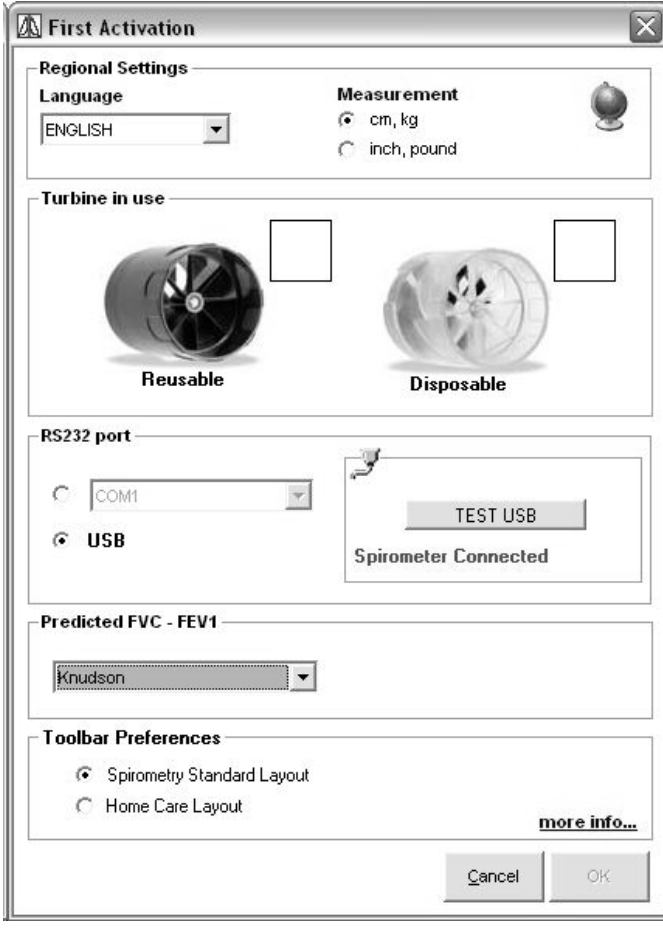

#### *Poznámky pro novou obsluhu*

Dále následuje seznam častých úkolů, které nová obsluha bude provádět při používání programu *winspiroPRO*. Klikněte a získáte další informace:

- [Zm](#page-4-0)ěna hesla
- Úprava nastavení

#### *1.6 Obsluha a heslo*

Tato funkce je vyhrazena pro uživatele s oprávněním "Supervisor", přístup je zajištěn volbou menu Zabezpečení (Security), dále pak volbou Obsluha (Users) a Hesla (Passwords). Menu zabezpečení (Security) je dostupné **pouze** pro obsluhu s oprávněním "Supervisor". Implicitně nastavené jméno obsluhy s oprávněním "Supervisor" je WINSPIRO, implicitní heslo je rovněž WINSPIRO

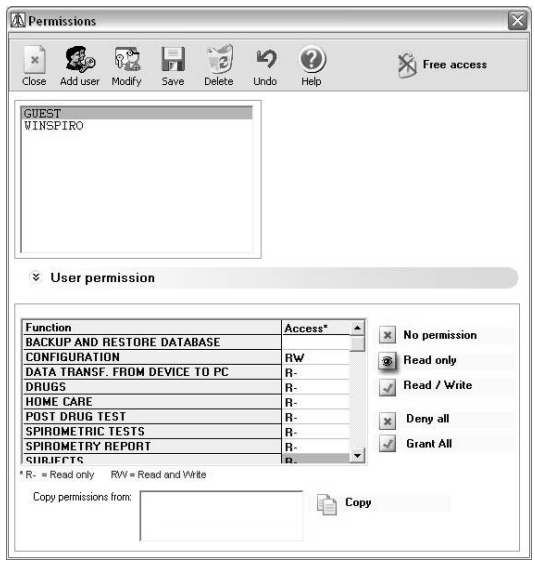

Lištu s nástroji použijte pro:

- $\checkmark$  zadání jmen nových uživatelů,
- $\checkmark$  úpravu jmen uživatelů a hesel,
- $\checkmark$  uložení úprav,
- $\checkmark$  zrušení uživatelských profilů.
- $\checkmark$  úpravu zrušení posledního kroku (Undo),
- $\checkmark$  sdělení informace o následujících postupech.

U každého uživatele (obsluhy) (kromě Supervisor) lze nastavit oprávnění přístupu nebo úpravy dat obsažených v databázi. Provádí se kliknutím na povolení pro uživatele (User permission). Použijte ikony na pravé straně a zvolte požadovaný přístup pro každou činnost. Pokud je to žádoucí, můžete nakopírovat již nastavenou konfiguraci pro daný profil jinému uživateli (User).

<span id="page-5-0"></span>Pokud je provedeno zapnutí varianty požadující heslo (Password required), bude na začátku spuštění *winspiroPRO* požadováno příslušné heslo. Pokud heslo není požadováno, zůstává přístup volný; v tomto druhém případě mohou všichni uživatelé vstupovat do databáze na úrovni uživatele Supervisor.

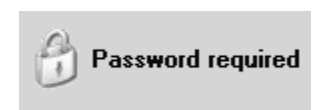

Pokud *winspiroPRO* používá několik uživatelů, doporučuje se na začátku spuštění heslo požadovat.

## *1.7 Varianty*

V menu Konfigurace (Configuration) klikněte na volbu Varianty (Options) a upravte základní nastavení softwaru.

V obecném nastavení softwaru (General) proveďte následující nastavení:

- Jazyk
- Formát jednotek
- Použitá turbína.

V záložce Komunikace (Communication) zvolte:

- RS232 port
- USB port

a ověřte správnou činnost.

V nabídce Předpokládaného zdroje (Predicted source) zvolte jeden nebo více zdrojů predikovaných hodnot pro dospělé (Adults) a děti (Children).

V záložce výtisku "Printout" přizpůsobte hlavičku tisku; specifikujte následující:

- Řádky hlavičky,
- Zobrazení náhledu tisku nebo tisku přímo,
- Tisk barevně nebo černobíle
- Uvést v hlavičce cestu souboru zobrazení. Pokud je již v hlavičce obsažena cesta souboru, potom další řádky hlavičky nebudou vytisknuty.
- Vytisknout automaticky interpretaci vyšetření nebo tuto interpretaci netisknout.

Záložka preferencí uživatele obsahuje následující varianty:

- Implicitní nastavení etnické skupiny
- Implicitní nastavení protokolu postbrochiálního testu
- Implicitní nastavení protokolu bronchiální provokace (CHALLENGE)
- Režim zobrazení: barevné nebo černobílé
- Pozaďová barva.

V záložce Stimul (Incentive) zvolte, zda zobrazovat stimul (grafickou animaci) u dětí během jejich vyšetření FVC, zda dále zobrazovat věk odpovídající požadovanému pediatrickému stimulačnímu programu, typ stimulu (grafické obrázky nebo animace) nebo nastavení specifického stimulačního programu (například downloadovaného z internetu), a nakonec, zda simulovat zvolený stimul.

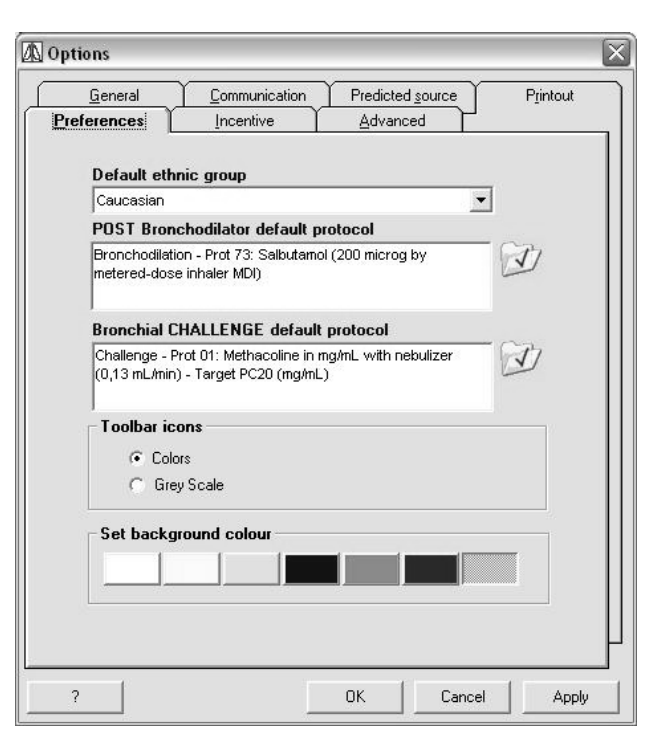

<span id="page-6-0"></span>Na záložce Nastavení pro pokročilé (Advanced) nastavit:

- Preference na liště s nástroji (Toolbar Preferences) - u nastavení standardní spirometrie je k dispozici více ikon (Spirometry Standard Layout), méně ikon je u nastavení domácí péče (Home Care Layout).
- Parametry připojení k lékařskému serveru (Telemedicine server connection parameters).
- Parametry serveru Proxy (Server proxy parameters) pro správce sítě LAN.
- Aktivaci modulu pro příjem dat přes modem přímo od pacienta (Receiving via modem).

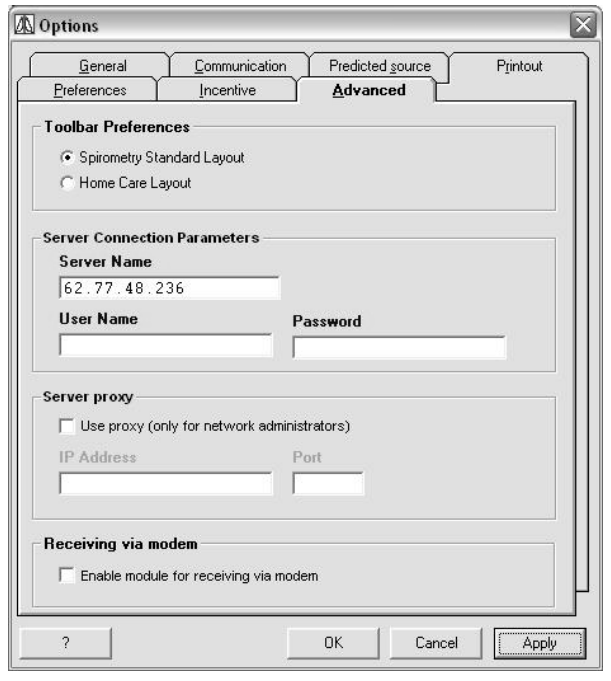

# **2 KONFIGURACE (ZÁKLADNÍ KONFIGURACE)**

Program *winspiroPRO* může spravovat položky databáze obsažené v menu Konfigurace (Configuration). Pro zajištění přístupu klikněte na lištu menu Konfigurace (Configuration); tím se otevře rozevírací menu:

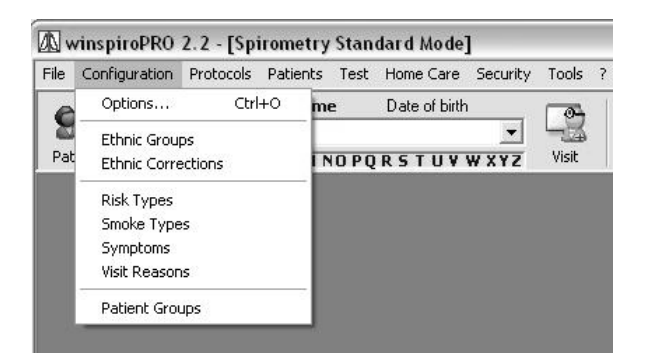

Prvky v této databázi jsou snadno volitelné z jiných oken obsažených v softwaru *winspiroPRO*. Správné nastavení charakteristik pacienta umožňuje lékaři správně analyzovat obdržené spirometrické údaje a provést přesnou diagnózu. Přesnější definování etnické skupiny a korekcí je velmi důležité, protože umožňuje vytvořit vazbu mezi získanými údaji a fyzickými charakteristikami pacienta.

Každá položka má lištu s ikonami pro provádění operací s daty, ikony provádějí následující operace:

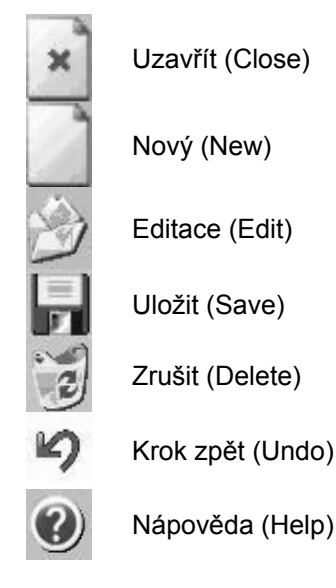

Pokud se pokoušíte otevřít datový prvek zavedený jiným uživatelem v jiném jazyku, objeví se hlášení vyjadřující tento výraz v původním jazyku:

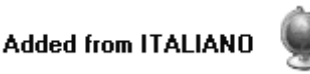

<span id="page-7-0"></span>Jakékoliv přeložené výrazy budou uloženy v novém jazyce.

Prvky obsažené v databázi jsou považovány za kritické a jakékoliv změny provedené u těchto prvků budou uvedeny v registru kritických operací společně se jménem uživatele, datem a časem změny. Nelze zrušit prvek, který je již používán jinou funkcí *winspiroPRO* například nemůžete zrušit funkci "Cough", pokud je již na kartě pacienta používána.

# **3 PROTOKOLY BRONCHIÁLNÍ PROVOKACE**

Bronchostimulační vyšetření lze provádět pomocí programu *winspiroPRO* za použití předem definovaných (implicitních) protokolů. Klikněte na menu Protokoly (Protocols) na liště menu.

Zde jsou obsaženy následující položky:

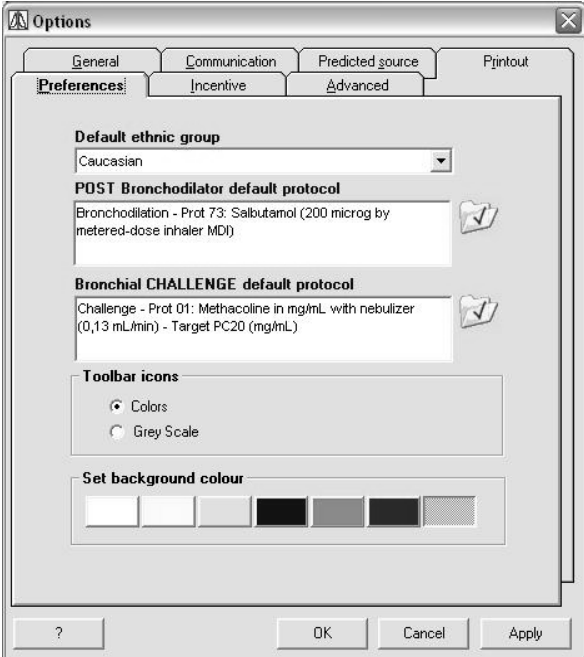

#### *Zvolte protokoly Select POST BD a Bronc Ch*

Nastavte protokoly volbou ze seznamu protokolů.

Pro nastavení použijte ikonu v odpovídající volbě POST Bronchodilator nebo ikonu odpovídající volbě Bronchial Challenge. Stejné okénko se používá v menu Konfigurace-

Volby (Configuration-Options) k výběru režimu zobrazení ikon lišty nástrojů a nastavení barvy pozadí.

Použijte další okénko k volbě jednoho z dostupných typů protokolu a nastavte jako implicitní nastavení kliknutím na **. Zkontrolujte** charakteristiky vybraného protokolu ze sekce zobrazené v dolní části okénka.

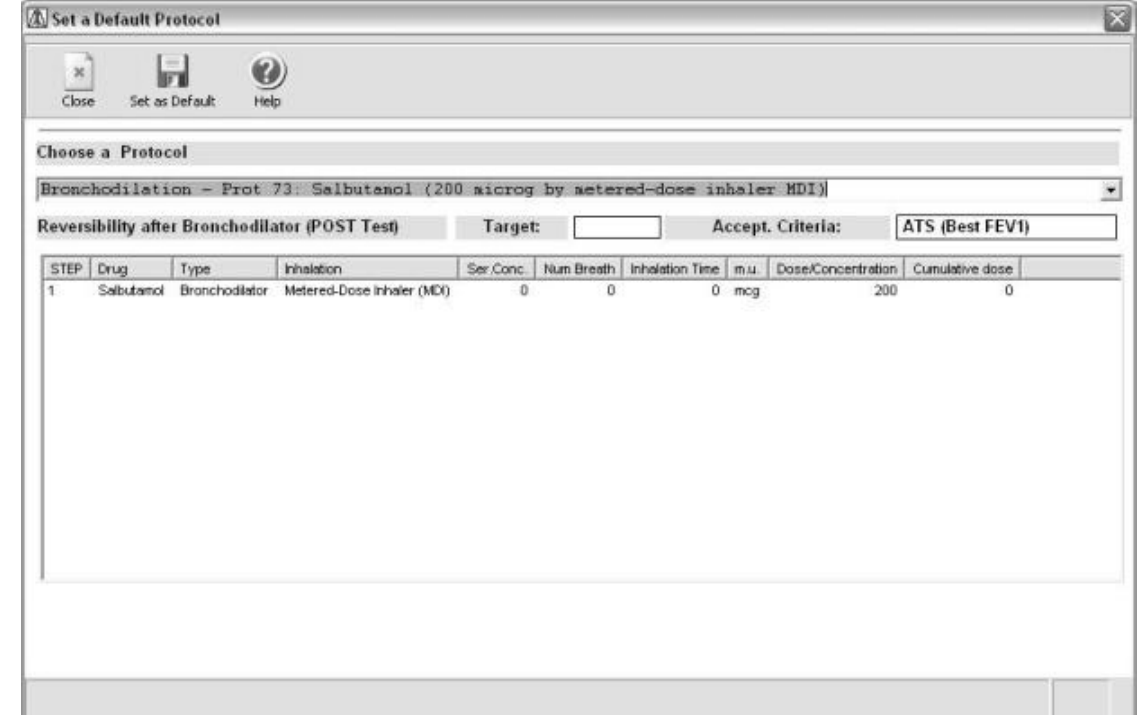

Zvolené protokoly budou použity během bronchostimulačního vyšetření prováděného obsluhou přístroje.

#### *Kroky protokolu*

Tato část obsahuje seznam dostupných kroků. Seznam kroků lze upravovat a lze rovněž vložit nové kroky z lišty s nástroji. Libovolný krok nelze zrušit z jakéhokoliv protokolu. Implicitně nastavené kroky v programu winspiroPRO nelze upravovat, ale lze vkládat nové kroky. Dolní část okénka je zobrazena pouze tehdy,

když mají být vloženy nové kroky. Použijte ikonu <sup>bod</sup> pro vytvoření, úpravu nebo zrušení implicitního parametru léku.

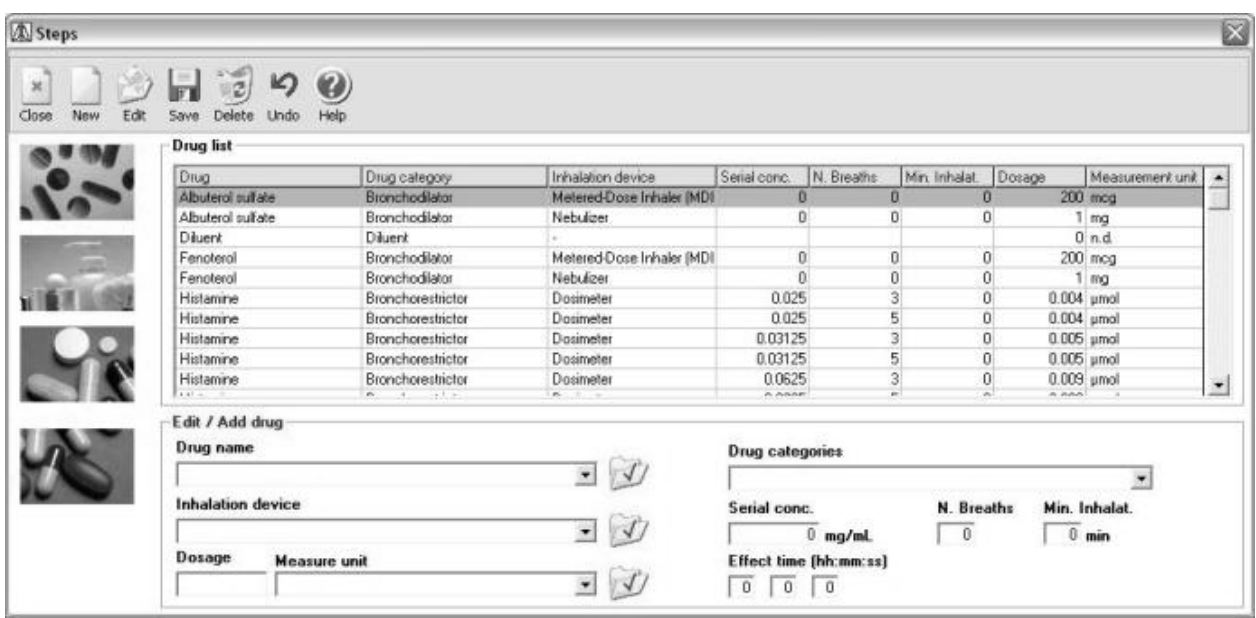

#### **Vložení nového kroku nebo úprava**

Tato funkce se používá se k vložení nového kroku nebo úpravě stávajícího kroku. Kromě toho lze upravit některé informace v rámci implicitních protokolů, například v položce Cíle (Objectives).

Pokud se připojí nový protokol Bronc Ch (), specifikujte před zavedením kroků název léku; a před pokračováním dalším krokem nastavte fázi, kdy bude používán protokol (bronchodilátor/bronchorestriktor); například k definování protokolu pro bronchorestriktor zadejte parametry ve spodní části okna.

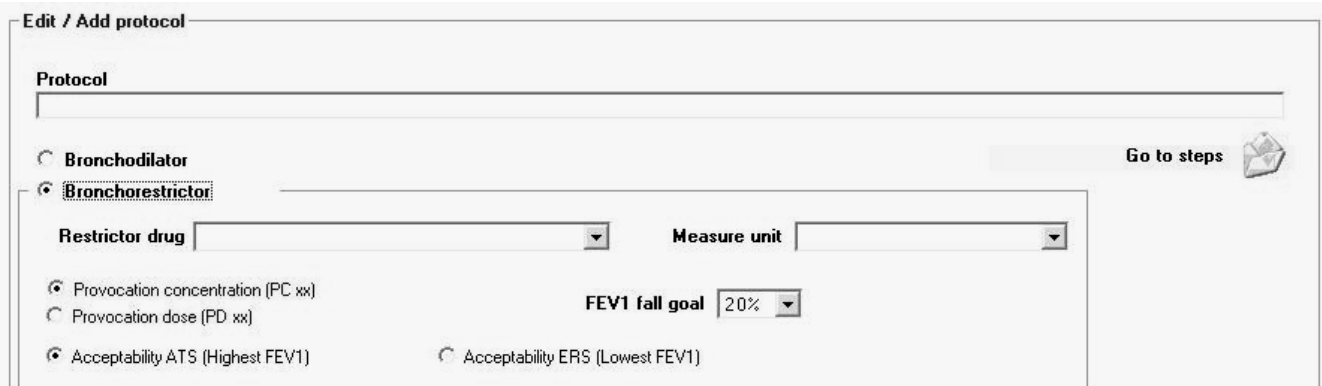

Kromě zadání léku a jednotky měření zadejte způsob podávání k dosažení procentuální hodnoty FV1 (FEV1 fall goal): kumulativní (Provocation Concentration, PC xx) nebo jednotlivé (Provocation Dose, PD xx). Zvolte používaný konečný parametr, který bude přijatelný: použít nejvyšší (ATS) nebo nejnižší (ERS), výsledky FEV1 získané ze tří vyšetření provedených při každém podání léku.

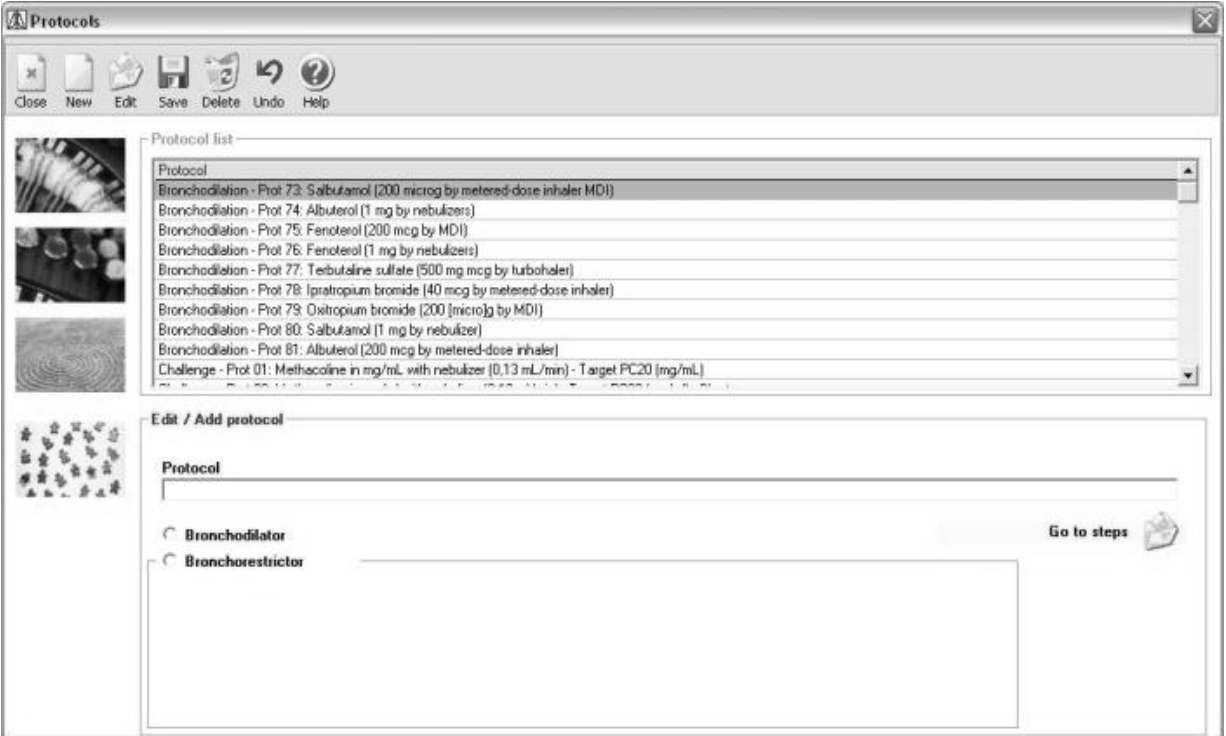

Klikněte na volbu Přejít na kroky (Go to steps) a zvolte požadované kroky při výběru správného formátu protokolu (viz dostupný seznam kroků).

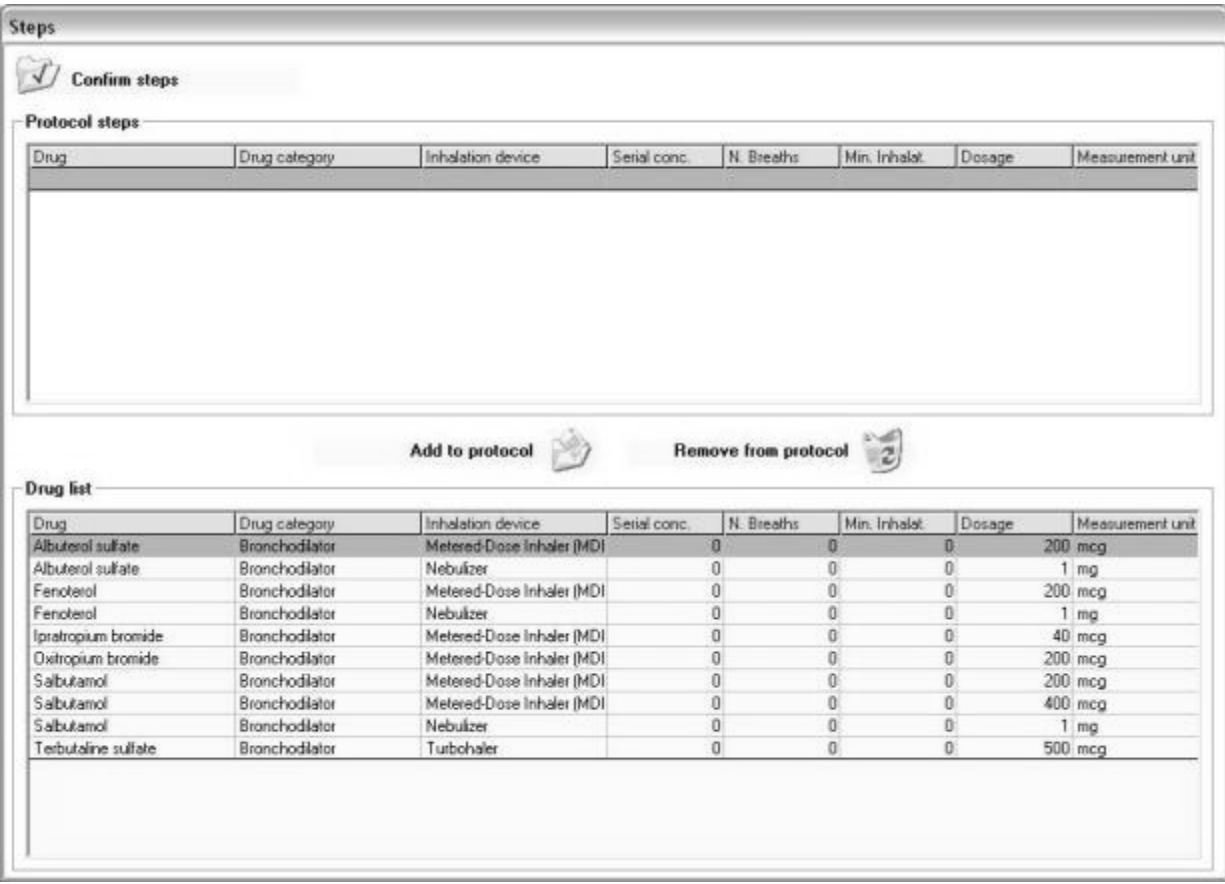

K vytvoření přizpůsobeného protokolu zvolte lék v dolní části okénka a použijte volbu Přidat protokol (Add to protocol) nebo Odstranit protokol (Remove from protocol); po dokončení volby klikněte na Potvrdit kroky (Confirm steps) v horní levé části okna. Nyní je zaveden nový protokol, který je rovněž dostupný v seznamu protokolů.

# <span id="page-10-0"></span>**4 PACIENTI**

Klikněte na položku Pacienti (Patients) na liště s nástroji, a můžete vytvořit novou kartu pacienta. Lze použít dvě volby Přidat pacienta (Add patient) nebo Editovat (Edit). Ze Seznamu pacientů (Patient list) proveďte kontrolu údajů pacienta a editujte podle potřeby informace popřípadě zadejte údaje o novém pacientovi

použitím . Toto okénko zobrazuje povinná políčka (označená hvězdičkou \*), která musí být vyplněna, aby byly údaje pacienta správně zavedeny a potom lze vyhledávat podle jména pacienta. Použijte položku Zobrazení<br>doplňkových informací (Show additional doplňkových informací information) v dolní části okénka, čímž se umožní přístup a zavedení dalších informací o pacientovi.

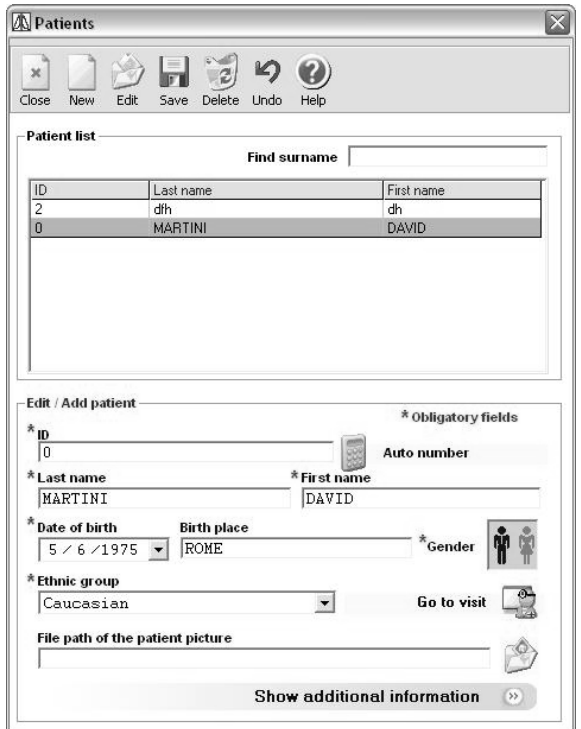

Okénko se otevře a do textových políček na pravé straně lze vložit doplňkové informace o pacientovi.

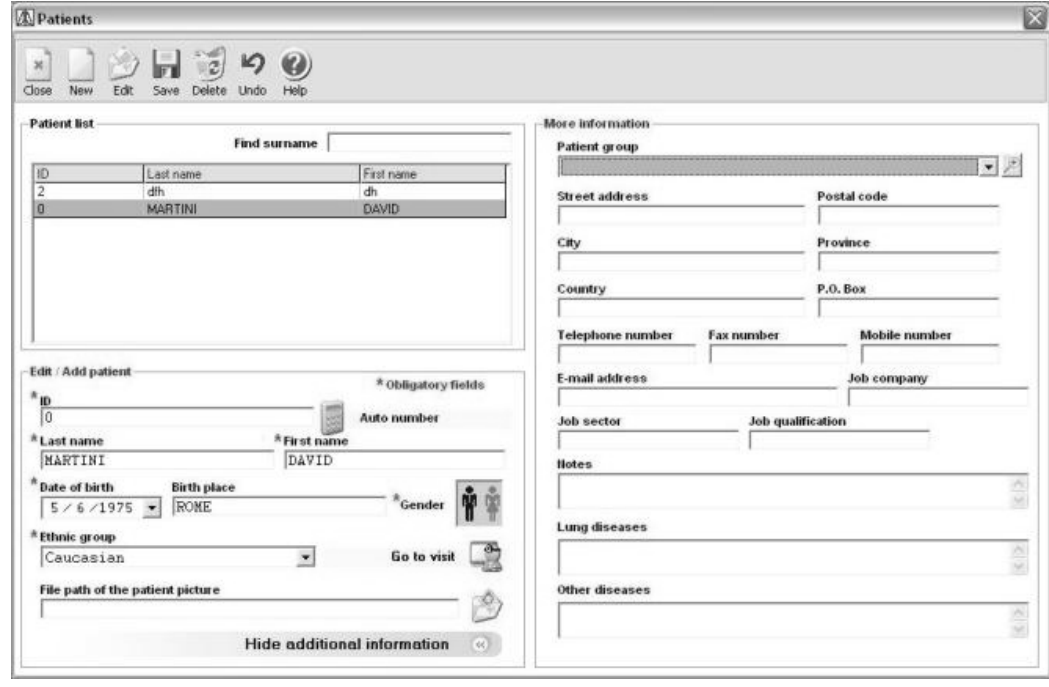

Použijte Skupinu pacientů (Patient group) pro označení skupiny pacientů. Například pacienti (pracovníci) firmy ABC, děti ze základní školy, popřípadě osoby bydlící v blízkosti průmyslové zóny. Položky ve Skupině pacientů (Patient group) v políčku s roletovým menu jsou stejné jako v databázi Skupiny pacientů, do kterých se dá vstoupit z konfiguračního menu (Configuration).

Informace obsažené v políčcích Poznámky (Notes), Plicní onemocnění (Lung diseases) a Ostatní nemoci (Other diseases) jsou rovněž zobrazeny v kartě pacienta a jsou užitečné při provádění rozhodování o diagnóze.

Klikněte na **a a dostanete se k návštěvám pacienta**; klikněte na a bude specifikována cesta obrázku pacienta.

<span id="page-11-0"></span>Datum narození (Date of birth) lze vložit buď volbou z nabídky kalendáře nebo zavedením data a nastavením formátu v operačním systému:

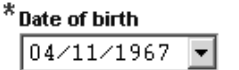

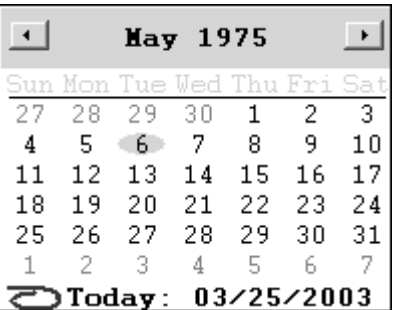

92

Pro úpravu dat pacienta použijte ikonu **Patient** z lišty nástrojů v hlavním okně. Vyberte informace o pacientovi v políčku v okně

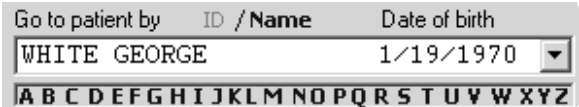

a otevřete odpovídající návštěvní kartu pacienta.

Z karty pacienta můžete spravovat údaje pacienta a další obecné informace.

Pokud je karta pacienta vymazána, potom jsou zrušeny veškeré údaje spojené s tímto pacientem z databáze včetně veškerých návštěv a vyšetření.

# **5 NÁVŠTĚVY**

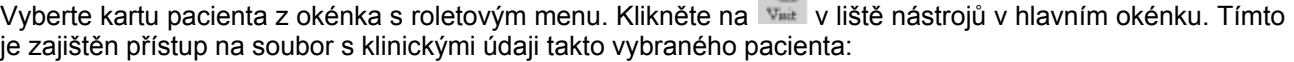

□

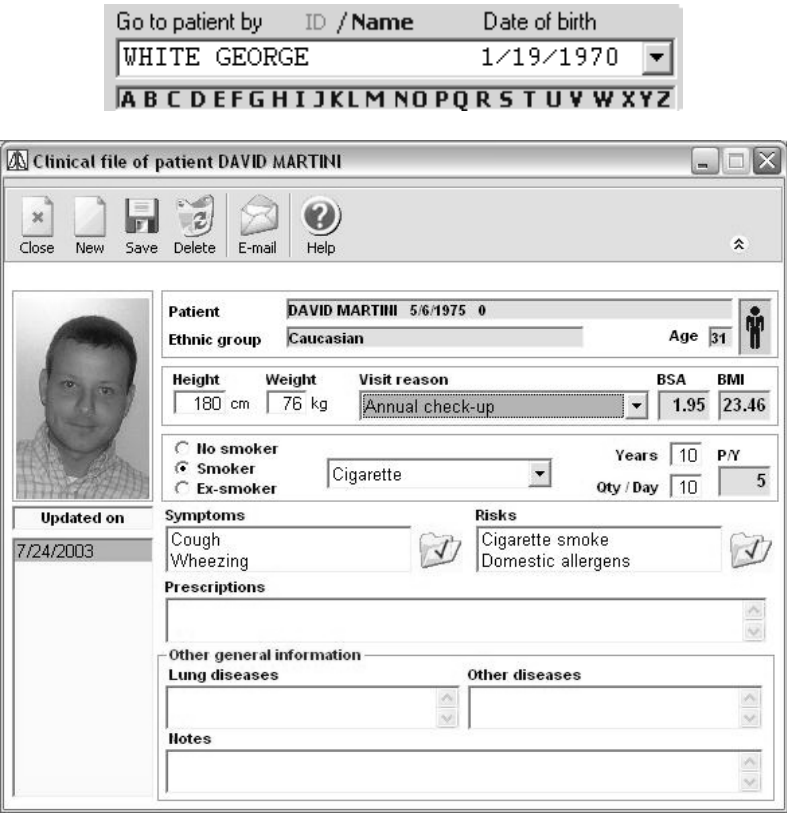

Stejné okénko se objeví, pokud v menu kliknete na liště s nástroji na položku Pacient (Patient) a vyberte Návštěvu (Visit). Pokud není vybrána karta pacienta, objeví se na obrazovce chybové hlášení.

Ze souboru s klinickými údaji pacienta lze podle požadavků spravovat veškeré informace o pacientovi včetně antropometrických informací, informací o rizicích, symptomech, historii průběhu kouření pacienta, poznámek k vyšetřením a předpisům. Na levé straně karty je uveden seznam karet, které jsou uloženy v databázi u aktuálního pacienta. Vždy je automaticky vybrána poslední karta pacienta, takže jsou zobrazeny ty

nejaktuálnější informace. Pokud chcete sledovat dřívější návštěvní karty, použijte posuvnou lištu na pravé straně seznamu.

Některá políčka například Symptomy (Symptoms) a Rizika (Risks) lze vybrat ze seznamu s implicitním

nastavením za použití tlačítka ; ostatní políčka jako například Předpisy (Prescriptions) jsou volné texty.

Obecné informace jako Plicní onemocnění (Lung diseases), Ostatní nemoci (Other diseases) a Poznámky (Notes) pocházejí z pacientovy karty, a proto budou stejné nezávisle na tom, která návštěvní karta je vybrána.

Návštěvní karta musí být vytvořena před provedením vyšetření pacienta. Není nezbytně nutné (i když je to vhodné) vytvořit novou návštěvní kartu při každé další návštěvě pacienta. Následující vyšetření budou připojena na stávající návštěvní kartu za předpokladu, že datum nového vyšetření je stejné nebo pozdější než u originální návštěvní karty.

Výpočet BMI, BSA a počet vykouřených krabiček za rok se provádí softwarem automaticky a uživatel je nemůže upravit.

Použijte ikonu <sup>\*</sup> v horní pravé části k redukci informací zobrazených v souhrnu. Znovu klikněte a vrátíte se na standardní zobrazení.

Použijte ikonu a připojíte novou návštěvní kartu; potom vstupte do následujícího okénka a zadejte data vztahující se k novému vyšetření.

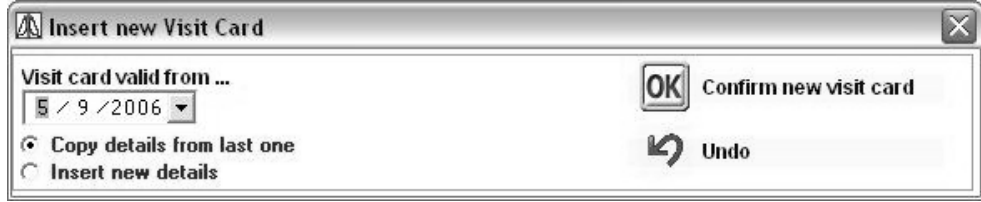

Novou návštěvní kartu lze vytvořit pomocí data, které odpovídá datu mezi dvěma stávajícími návštěvami za předpokladu, že se neupravuje Výška (Height) a hmotnost (Weight). Pokud se u pacienta provede spirometrické vyšetření, nelze Výšku (Height) a Hmotnost (Weight) pacienta dále upravovat.

Pokud je návštěva zrušena, potom veškeré údaje spojené s touto návštěvou jsou rovněž vymazány. Návštěvní karta nemůže být vymazána, pokud jsou k dispozici vyšetření a jsou spojena s touto návštěvní kartou.

Pokud je vytvořena nová návštěvní karta, potom musí být zadáno datum návštěvy, výška pacienta a jeho hmotnost.

Z položky Návštěvní karta platná od... (Visit card valid from …) zvolte datum z kalendáře nebo zadejte datum přímo za použití nastavení formátu v operačním systému.

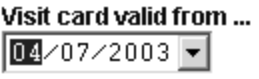

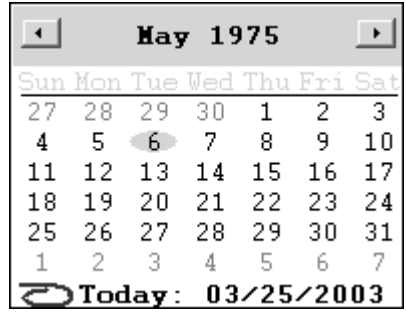

Informace o návštěvě z předcházející karty lze zkopírovat do nové návštěvní karty buď volbou varianty nebo

manuálně zadáním dat. Klikněte na ikonu a vložte rozpětí paží pro výpočet výšky. *POZNÁMKA:*

```
Pokud datum nové návštěvy je pozdější než poslední datum
paměti, potom lze předcházející data kopírovat. 
Pokud je pacient mladší než 18 roků a poslední návštěvní karta 
byla vytvořena před více než 30 dny, potom je vždy požadována 
výška pacienta tak, aby byl sledován růst pacienta a data byla 
stále co nejpřesnější.
```
K zaslání dat pacientovi použijte následující ikonu  $E_{\text{mid}}$  (E-mail), data jsou uložena jako příloha mailu u implicitně nastaveného účtu klienta na PC.

#### <span id="page-13-0"></span>*POZNÁMKA:*

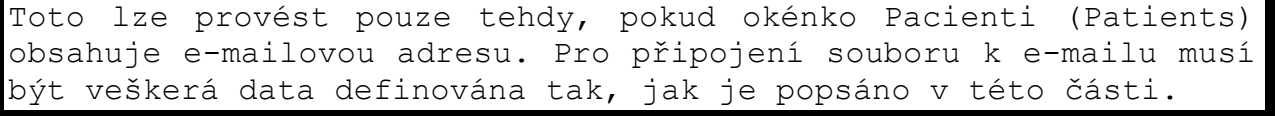

Jakmile je definována sekce návštěvy, použijte Výsledky (Results) na hlavní liště nástrojů k pozorování veškerých výsledků vyšetření. Zobrazí se obrazovka obsahující souhrn všech vyšetření provedených u pacienta během poslední návštěvy. Další informace související s výsledky "Results" viz tato příručka.

Použijte Tisk (Print) Print na hlavní liště s nástroji k výtisku nejlepšího vyšetření FVC v rámci sekce.

V náhledu tisku (Print preview) použijte ikonu **DE**, exportujte nebo uložte dokumenty v požadovaném formátu; pokud používáte Outlook Express, vyberte MAPI jako cíl (Destination) a připojte soubor přímo k emailové adrese pacienta.

## **6 VYŠETŘENÍ**

#### *6.1 Vyšetření typu FVC - VC – MVV*

Program *winspiroPRO* je schopen provést následující vyšetření: (PRE) FVC - VC – MVV – SpO2. Před provedením vyšetření vložte údaje pacienta (pokud již nejsou v paměti) a zadejte návštěvní kartu odpovídající danému vyšetření. Pokud jsou údaje pacienta již zavedeny v kartotéce, a nová aktualizovaná návštěvní karta není požadována, potom bude dostačující pouze zvolit jméno pacienta ze seznamu na pravé straně.

Klikněte na jednu z těchto ikon na hlavní liště s nástroji ke spuštění spirometrického nebo oxymetrického vyšetřeni.

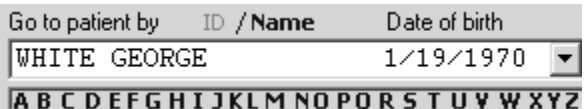

N<sub>3</sub>

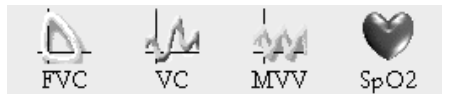

Po výběru požadovaného vyšetření se objeví hlášení pro potvrzení návštěvní karty výsledků vyšetření (pokud předcházející návštěva má datum před současným vyšetřením):

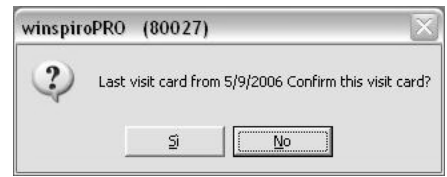

Klikněte na "Yes" a propojíte data s přecházejícím vyšetřením. Volbou "No" se zobrazí okno návštěv a bude zavedena nová návštěvní karta pro daného pacienta. Podle zvoleného vyšetření se otevře jedno z následujících oken a vyšetření bude zobrazováno v reálném čase:

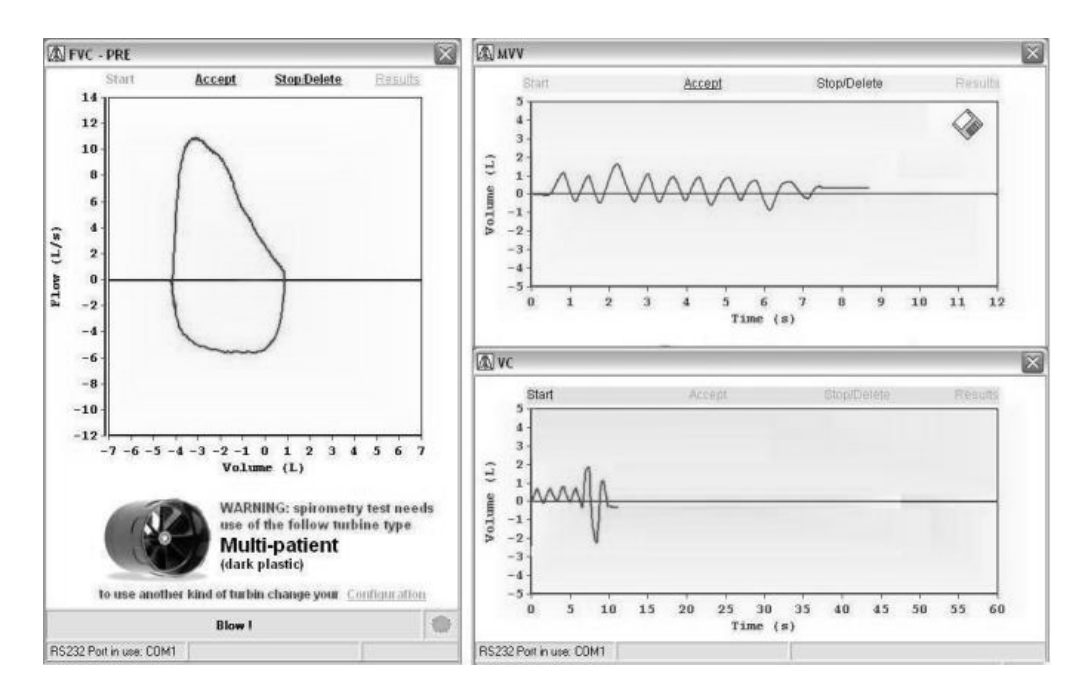

Každé okno zobrazí hlášení indikující typ nakonfigurované a používané turbíny pro výpočet výsledků vyšetření.

Pro změnu typu používané turbíny klikněte na Konfiguraci (Configuration); z okénka Varianty (Options) ve složce Obecné (General) vyberte turbínu.

V horní části okénka jsou zobrazeny následující povely a související funkce:

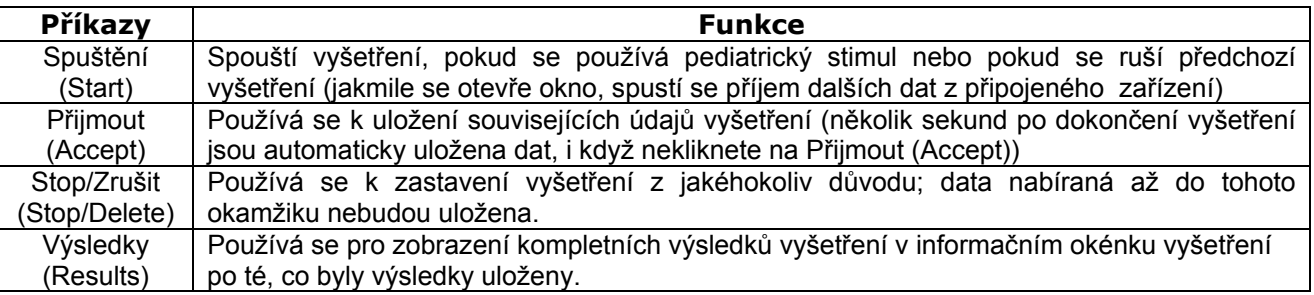

Vyšetření není akceptovatelné, pokud expirační objem je menší než 100 ml; toto vyšetření bude automaticky zrušeno.

Pokud je vyšetření akceptovatelné, potom je automaticky uloženo, a poté můžete z informačního okénka vyšetření provést:

- Pozorování parametrů a křivek
- Upravení výsledků nejlepšího vyšetření BEST jejich volbou v grafu a kliknutím na ikonu i prastavit jako nejlepší (set as best)
- Vymazání kliknutím na ikonu dříve uloženého vyšetření volbou z grafu
- Odstranění vyšetření tak, abyste je vyřadili z výpočtů (ale bez jejich vyloučení) kliknutím na <sup>ko</sup>, zajištění přístupu k dalším funkcím a sledování výsledků vyšetření.

<span id="page-15-0"></span>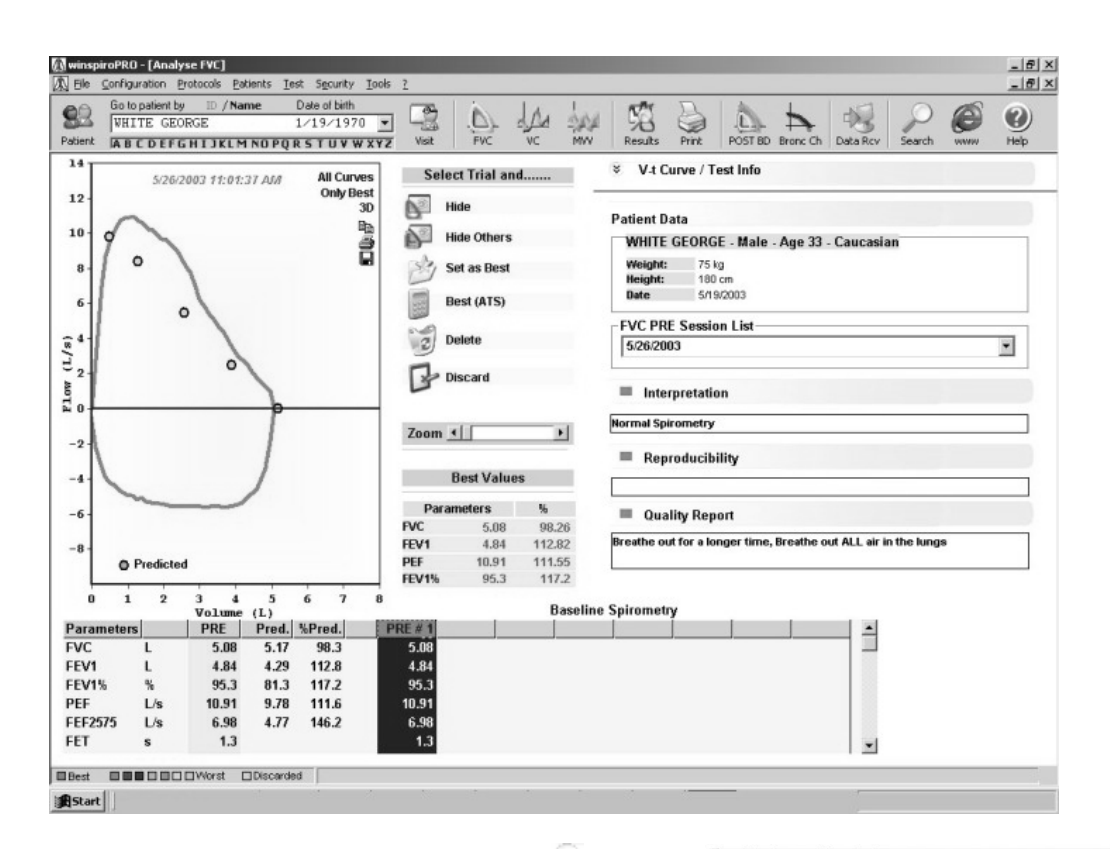

V případě vyšetření FVC stiskněte ikonu  $\mathcal{F}$  a zobrazí/skryje se křivka Objem/Čas (Volume/Time). Počátek křivky může být nastaven v horní nebo dolní části. Dolní část okna sekce aktuálního vyšetření poskytne změřené parametry, které budou porovnány s implicitními predikovanými hodnotami.

K provedení dalších vyšetření klikněte znovu na jednu z následujících ikon:

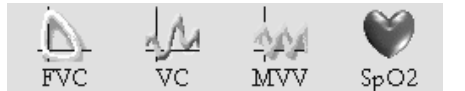

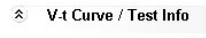

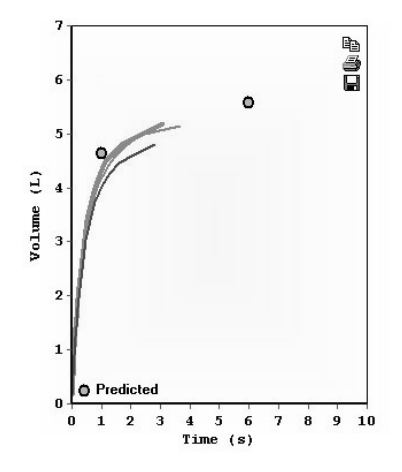

Je-li vyšetření nastaveno jako nejlepší (BEST), klikněte na liště s nástroji na ikonu Tisku "Print" a zobrazí se náhled tisku.

## *6.2 Oxymetrické vyšetření*

Klikněte na ikonu  $SpO2$  a zajistíte přístup do okna sledování oxymetrického vyšetření.

<span id="page-16-0"></span>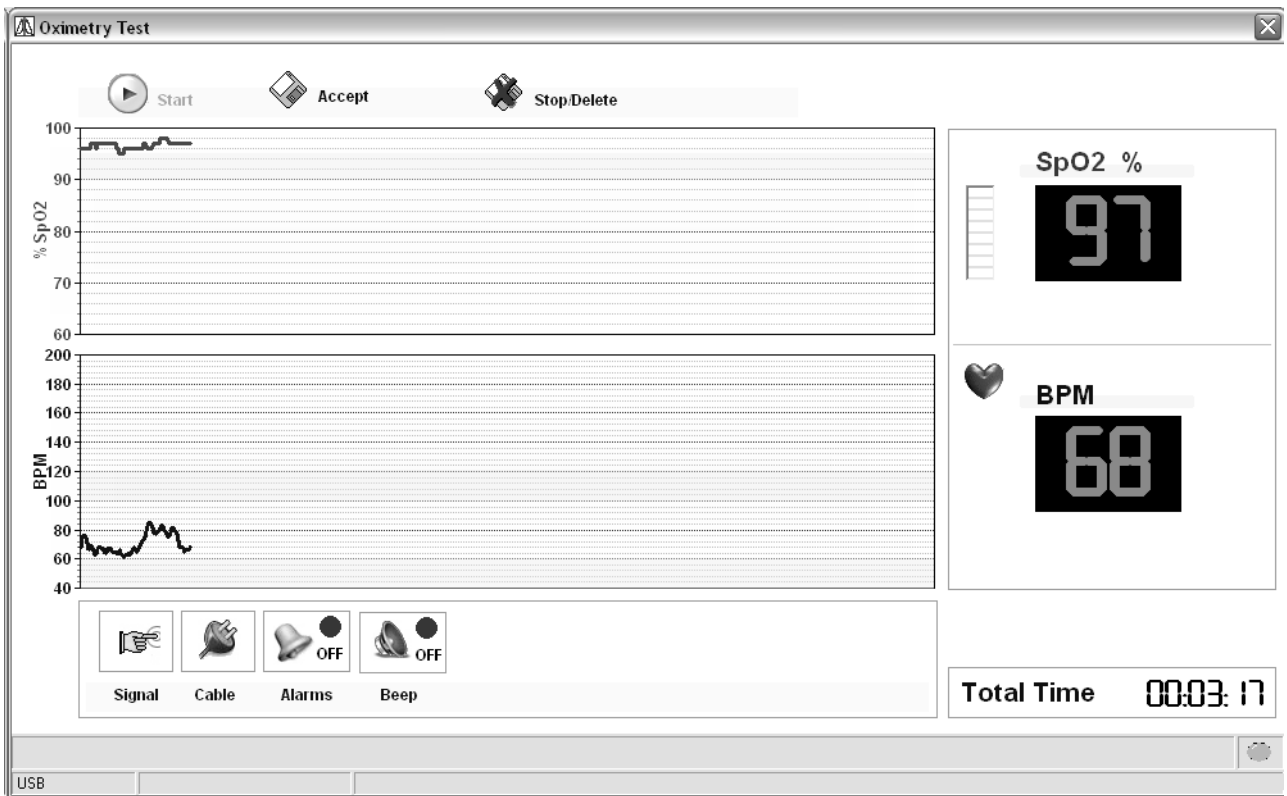

Toto okénko zobrazí na levé straně grafický trend parametrů SpO2 a tepovou frekvenci. Na pravé straně jsou zobrazeny okamžité změřené parametry SpO2 a BPM. V dolní části okénka zobrazují ikony, že zařízení přijímá signál, a že kabel je správně připojen; další dvě ikony se používají během vyšetření k nastavení varovných signálů podle změřených parametrů a "akustické signalizace".

Horní část okénka obsahuje povely pro spuštění vyšetření, přijmutí výsledků, zastavení aktuálního vyšetření a zrušení výsledků.

# **7 VÝSLEDKY**

## *7.1 Spirometrie*

Je-li zvoleno jméno pacienta z políčka roletového menu, klikněte na ikonu **na likovitě na liště nástrojů hlavního** okénka a můžete sledovat výsledky spirometrických vyšetření pacienta.

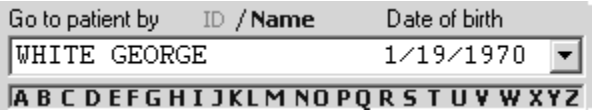

Informační okénko vyšetření poskytuje kompletní přehled o pacientovi včetně antropometrických informací, parametrů, lékařské zprávy, předpisů a přehledu provedených vyšetření.

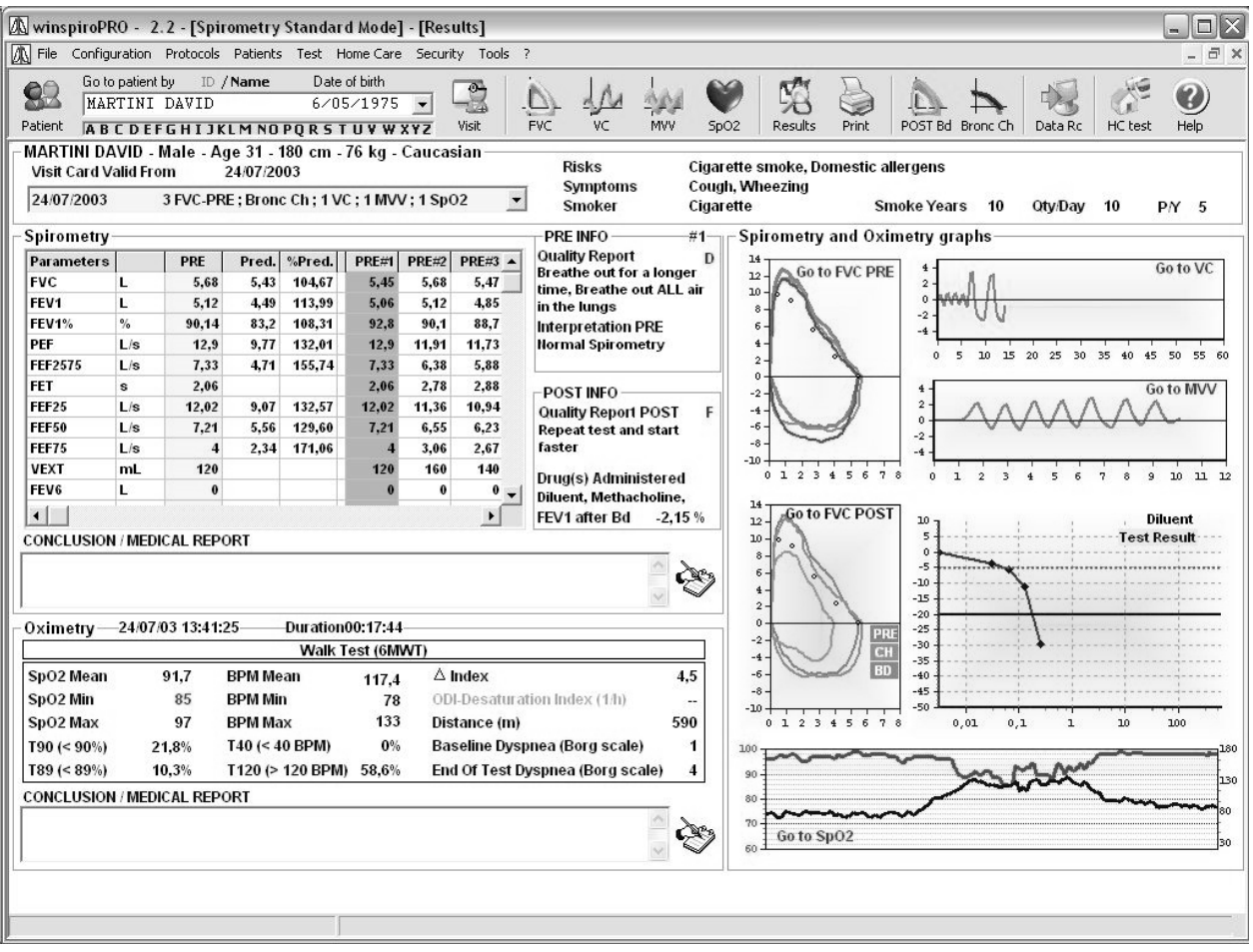

Ze Seznamu sekcí (List of sessions) lze sledovat výsledky všech sekcí vyšetření provedených u aktuálního pacienta.

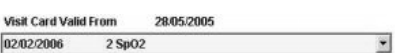

Aby bylo možné sledovat detaily jakéhokoliv vyšetření, jednoduše klikněte na zobrazení spojení. Například ve funkci "Go to FVC PRE" lze v okénku náhledu sledovat podrobné informace vyšetření FVC

Dvojitým kliknutím na graf lze zobrazit následující okénko a kompletní historii vyšetření FVC u vybraného pacienta.

Uživatel může zvolit dvě nebo více vyšetření FVC (z různých sekcí) a porovnat měřené hodnoty (delta u každého parametru) v dolní tabulce. Použijte Ukončení (Exit) a vrátíte se na obrazovku výsledků.

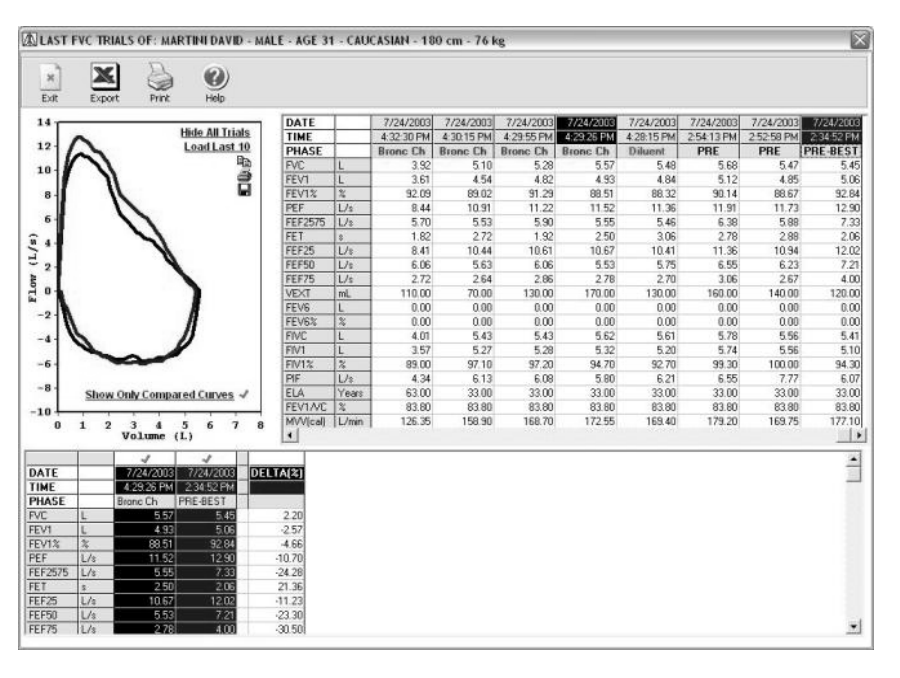

Ikony  $\mathbb{B}$ ,  $\overline{\mathbb{B}}$  a  $\overline{\mathbb{B}}$  zobrazené na předcházejícím obrázku umožňují kopírovat do poznámek, tisknout zobrazené křivky a uložit zobrazení (v řadě různých formátů) nebo přiložit k e-mailové zprávě.

# <span id="page-18-0"></span>*7.2 Oxymetrie*

Při sledování dat oxymetrického vyšetření stiskněte ikonu **potokozí zobrazenou v náhledu grafu a** tím umožníte přístup k celkovému zobrazení.

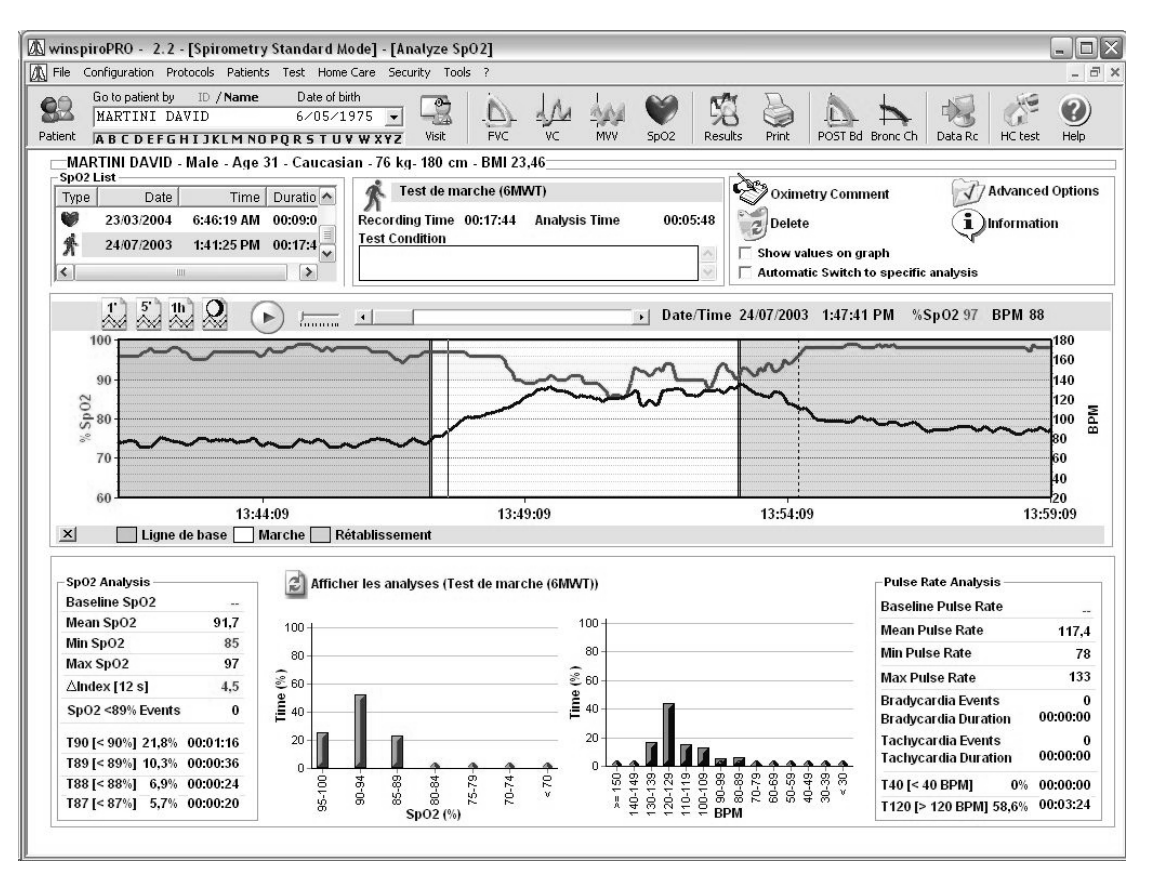

Horní levá část okna zobrazuje seznam oxymetrických vyšetření provedených u vybraného pacienta. Na levé straně je ikona odpovídající typu provedeného vyšetření (X vyšetření za chůze, « monitorování SpO2/BPM, » vyšetření ve spánku) včetně data, čas a doby trvání každého vyšetření. V horní pravé části okna lze zapisovat poznámky k provedeným vyšetřením (
S<sup>oximetry Comment</sup>). Z doplňkového okénka zadejte libovolné prvky užitečné pro správnou interpretaci vyšetření. Pro vymazání zvoleného vyšetření použijte ikonu <sup>volete</sup>; políčko Zobrazení hodnot v grafu (Show values on graph) zobrazí hodnoty obsažené v grafu ve spodní části okna.

Automatické přepnutí do specifické analýzy (Automatic switch to specific analysis) zobrazí pouze specifickou analýzu (toto platí pouze tehdy, pokud se přechází ze specifické analýzy do jiné analýzy, například oxymetrie ve spánku nebo vyšetření za chůze).

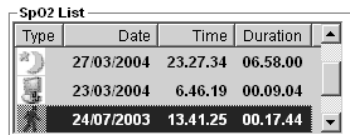

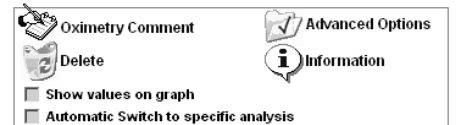

Ikona  $\mathbb{Z}$ <sup>Advanced Options</sup> | umožní přístup do okénka na pravé straně, odkud lze spustit řadu funkcí o údajích zvoleného vyšetření Podrobněji:

• **Použití specifické analýzy**: Tato funkce umožňuje editování nebo použití individuální analýzy u zvolených fází vyšetření; je to užitečná funkce v případě, že byla aplikována nesprávná analýza vyšetření nebo když se analyzují charakteristiky, typ, čas a doba trvání vyšetření; pomocí typických parametrů vyšetření lze provést hloubkovou analýzu.

*POZNÁMKA: Nedoporučuje se například aplikovat specifickou analýzu v případě vyšetření za chůze na údaje oxymetrie ve spánku a naopak, zatímco na druhé straně tato varianta by mohla být užitečná pro úpravu jednoduchého monitorování oxymetrického vyšetření za spánku.* 

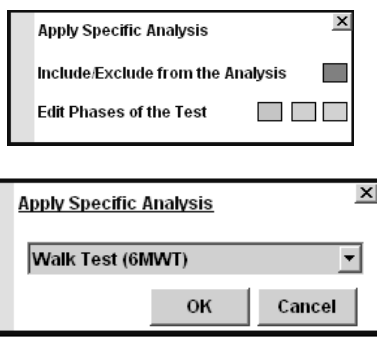

• **–Zahrnout/vyloučit z analýzy (Include/Exclude from the analysis):** Tato funkce umožňuje vyloučit části vyšetření z analýzy a z výpočtu parametrů (tj. v případě artefaktů). Pro přidání Oblasti vyloučení (Exclusion Area) pouze klikněte a potáhněte myší na ploše, kterou chcete vyloučit.

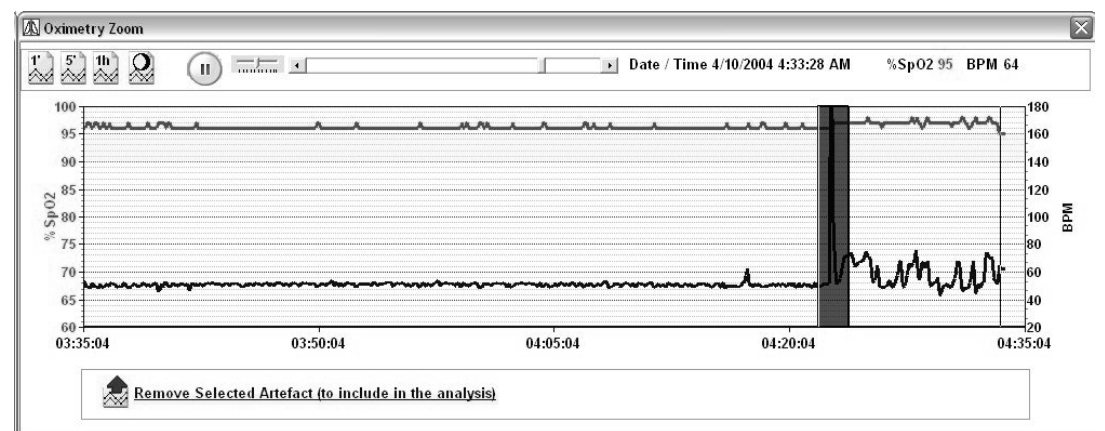

• **Editace fází vyšetření:** Fáze vyšetření je část vyšetření provedeného za specifických podmínek (pacient spí/probouzí se, jde, je na přívodu kyslíku....). Pouze klikněte a potáhněte myší na oblast, kterou chcete zvolit a označte fázi zvolené oblasti z roletového menu.

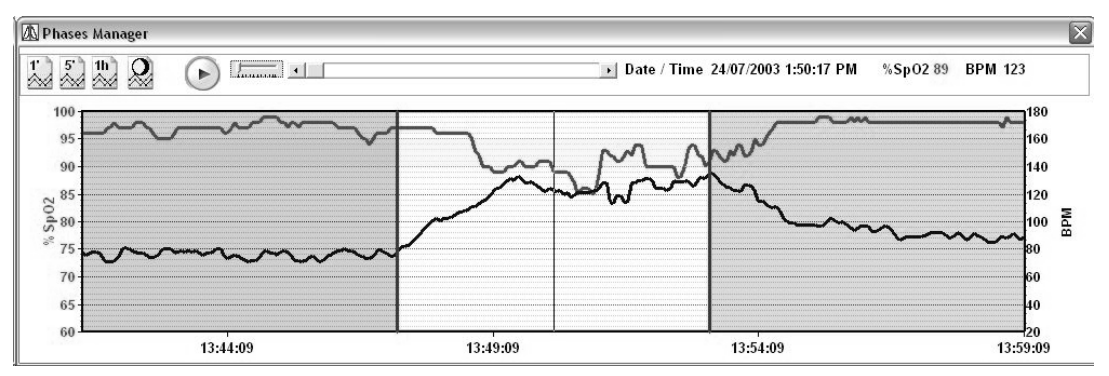

Na pravé straně okénka otevře ikonu v mormation glosáře obsahující informace o veškerých parametrech vypočtených programem *winspiroPro*.

Varianty obsažené ve spodní části okénka lze upravit podle předcházejícího nastavení; grafy ve spodní středové části ukazují nebo zobrazují grafy vztahující se k vyšetření nebo k použité specifické analýze.

<span id="page-20-0"></span>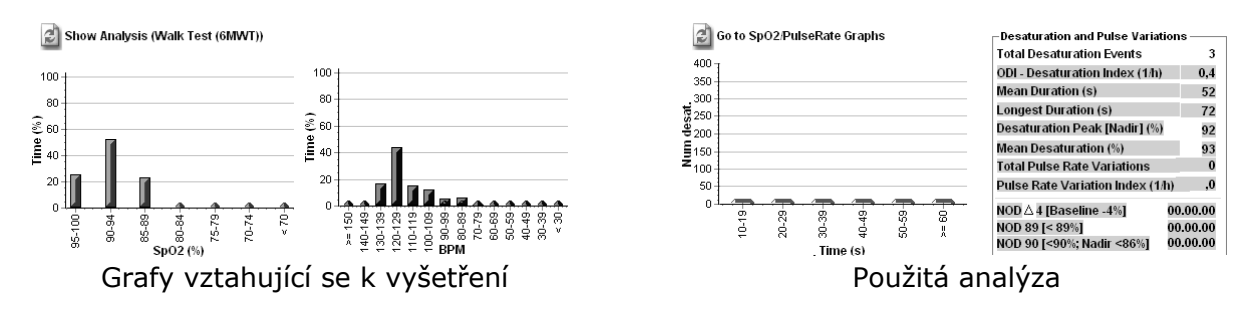

## **8 POST BRONCHIÁLNÍ TEST**

Klikněte na ikonu POST Bd hlavní lišty s nástroji a otevře se fáze POST bronchiálního testu u vybraného pacienta. Zelená křivka bude potom vykazovat u aktuální sekce nejlepší test PRE.

Musí být použitý alespoň jeden test PRE, aby bylo možné u uvažovaného pacienta provést vyšetření po podání léku (POST DRUG).

POST bronchiální test nelze provést, pokud pacient již v daný den absolvoval bronchiální provokační test (bronchorestriktor).

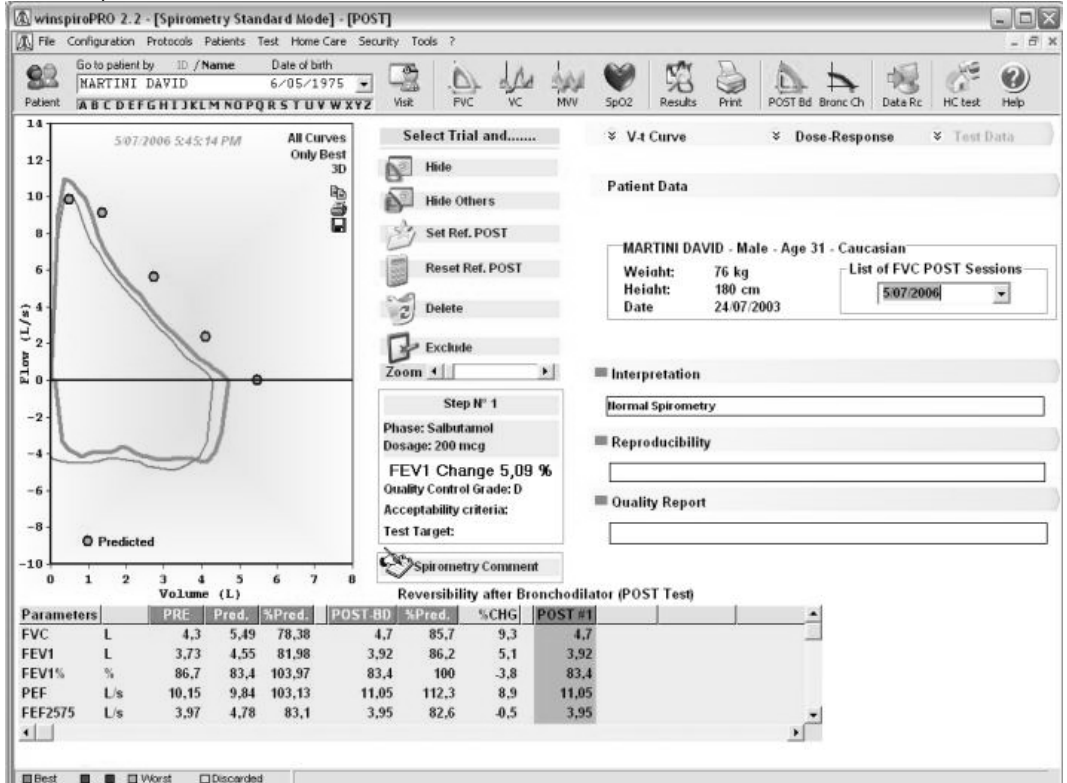

Pro spuštění POST bronchiálního testu klikněte na FVC na hlavni liště s nástroji. "FVC-POST" v hlavičce okénka testu zobrazuje, že byl vybrán tento test.

Pokud je vyšetření přijatelné, potom je automaticky provedeno jeho uložení. Bronchiální vyšetření se skládá z jednoho kroku, který je definován v rámci bronchiálního protokolu u aktuálního pacienta.

Výsledný graf bude zobrazovat křivku PRE a nejlepší čtyři vyšetření POST. Tabulka parametrů zobrazuje predikované hodnoty, měřené parametry vyšetření PRE a čtyři nejlepší vyšetření POST.

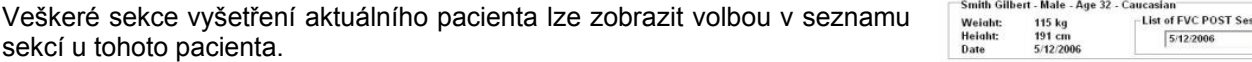

Použijte ikony **a de ke zobrazení/ukrytí jedno nebo více vyšetření zobrazených v grafu.** 

V dolní části obrazovky jsou funkce, které analyzují a porovnávají hodnoty POST s referenčními hodnotami PRE.

Ikony použijte pro následující funkce:

sion  $\overline{\phantom{a}}$ 

<span id="page-21-0"></span>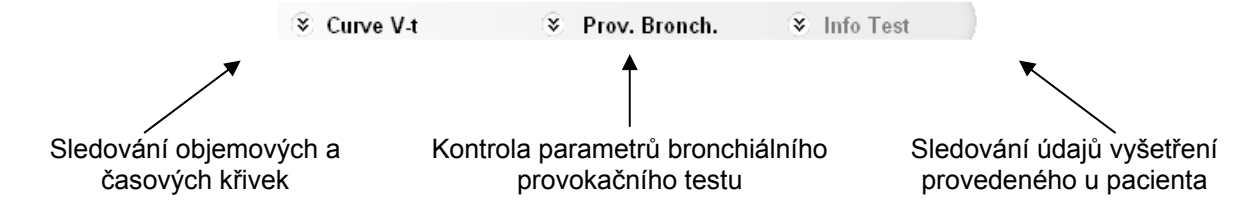

# **9 VYŠETŘENÍ BRONCHIÁLNÍ PROVOKACE (CHALLENGE)**

Klikněte na ikonu **konch** v hlavní liště nástrojů a otevřete okénko bronchiálního provokačního testu u aktuálního pacienta. Zelená křivka zobrazuje nejlepší vyšetření PRE v aktuální sekci vyšetření. Bronchiální provokační test nelze u pacienta provést, pokud nebylo během daného dne provedeno alespoň

jedno vyšetření PRE. Rovněž bronchiální provokační test nelze provést, pokud bylo provedeno v daný den u pacienta jedno nebo

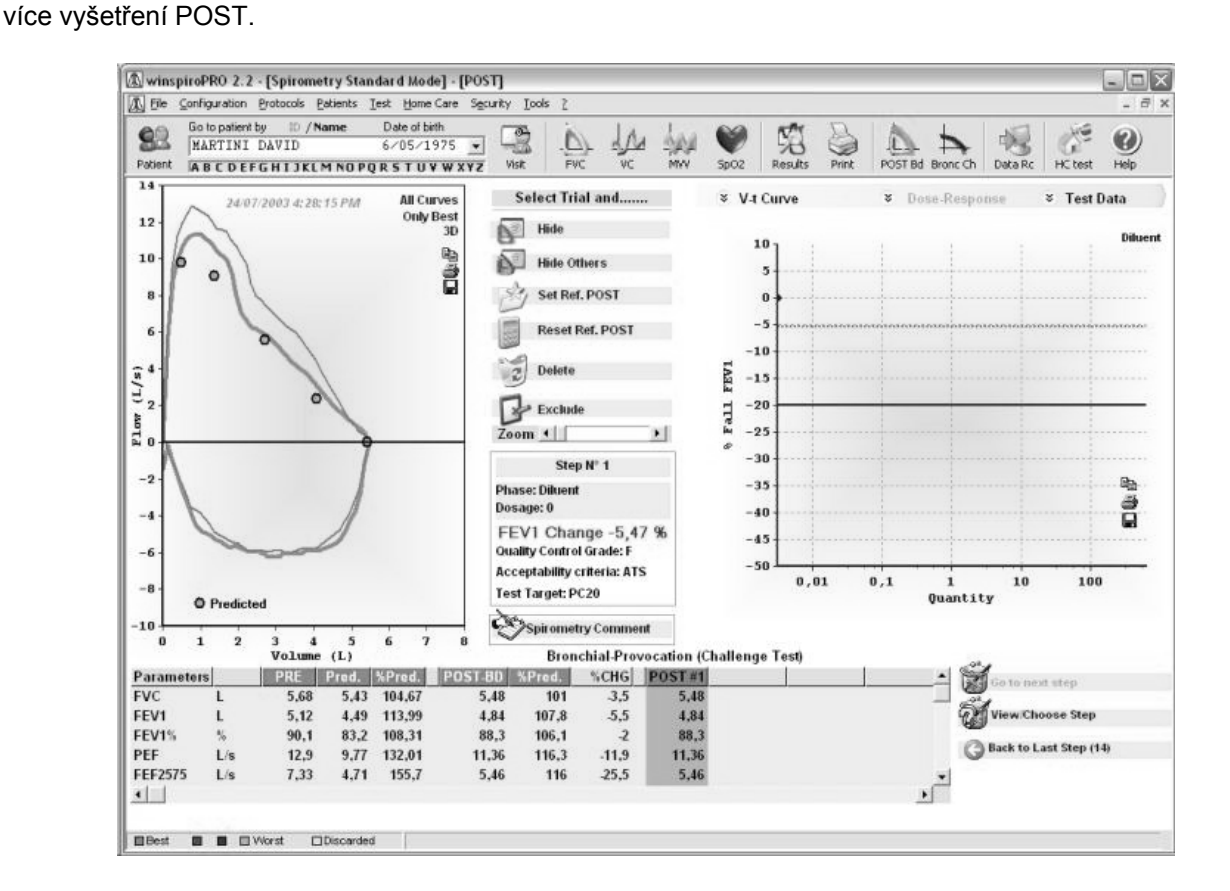

Pro spuštění bronchiálního provokačního testu v aktuálním kroku klikněte na FVC v hlavním okénku. **UPOZORNĚNÍ: Zvolte požadovaný krok před spuštěním vyšetření. Navrhovaný postup je následující:** 

- Zvolte požadovaný krok v aktuálním protokolu ( a sotonext step )
- Podejte příslušnou dávku dané látky zobrazenou v aktivním kroku
- Proveďte spirometrické vyšetření
- Zvolte další krok  $\left(\begin{array}{cc} \bullet & \bullet \end{array}\right)$

Za předpokladu, že vyšetření je přijatelné, dojde automaticky k uložení výsledků tohoto vyšetření. Test bronchiální provokace se skládá z několika kroků a tyto kroky jsou definovány v aktuálním aktivním protokolu.

Použijte ikony **v solonext step** a ke sledování podrobných informací v aktuálním kroku. Použijte funkci Přejít na další krok (Go to next step) a v aktuálním protokolu přejděte na další krok; sledujte další kroky a potom manuálně vyberte další krok použitím Sledovat/vybrat krok (View/Choose Step)..

Zobrazená křivka Průtok/objem (Flow/Volume) je křivka PRE; rovněž jsou zobrazena nejlepší čtyři vyšetření. Tabulka parametrů obsahuje predikované hodnoty, rovněž obsahuje měřené hodnoty z vyšetření PRE a čtyř nejlepších vyšetření bronchiálního provokačního testu (Challenge). Křivka Dávka/odezva (Dose/Response)

**winspiroPRO** Uživatelská příručka Rev. 2.3 strana 22 / 32

<span id="page-22-0"></span>zobrazuje pokles FEV1 (červená čára). Jakmile pokles FEV1 překročí nastavený limit v rámci protokolu (modrá čára), potom je vyšetření ukončeno a výsledky vyšetření jsou zobrazeny v grafu (PCx nebo PDx).

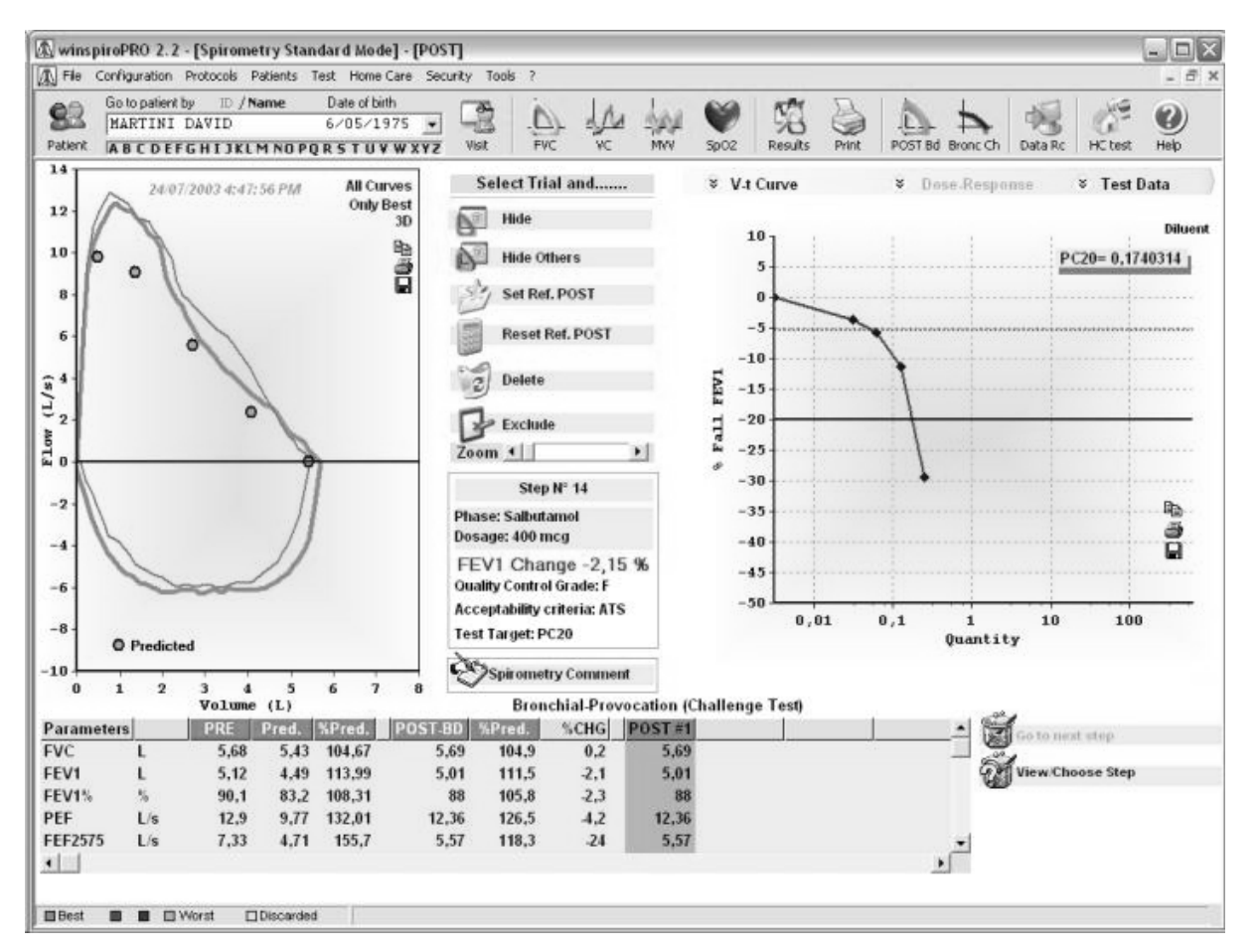

Použijte políčko Seznam sekcí (List of Sessions) ke sledování výsledků různých sekcí vyšetření prováděných u pacienta.

Podle potřeby může být jedno nebo více těchto vyšetření skryto nebo zobrazeno.

Pro výtisk zprávy o bronchiální provokačním testu použijte Tisk (Print) na hlavní liště s nástroji.

Klávesy Kopírovat (Copy) (•), Tisknout (Print) (•) a Uložit (Save) (•) umožňují kopírovat do schránky, tisknout aktuální vyšetření a uložit zobrazení na pevný disk (a exportovat do různých formátů) nebo poslat přímo jako přílohu e-mailu.

# **10 VYŠETŘENÍ HOMECARE – DOMÁCÍ PÉČE**

Klikněte na ikonu **no test na liště nástrojů v hlavním menu** a sledujte výsledky domácí spirometrie a výsledky oxymetrických vyšetření u vybraného pacienta.

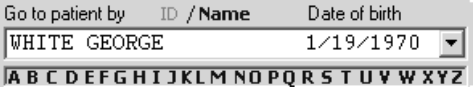

Zobrazí se kompletní seznam vyšetření domácí péče v pořadí Datum přijetí (Date of Reception) a Pacient (Patient), i když nejsou uvedeny žádné výsledky vyšetření během domácí péče u vybraného pacienta.

Okénko vyšetření domácí péče (HC) poskytuje celkový přehled stavu pacienta včetně informací o pacientovi a grafů spirometrických a oxymetrických parametrů, trendů symptomů. Výsledky každého vyšetření společně s náhledem grafů jednotlivých vyšetření lze podrobně prohlížet.

V okénku data přijeti je zobrazeno poslední nejlepší vyšetření včetně nejlepších vyšetření provedených během posledních 28 dnů.

Pokud jsou u stejného pacienta k dispozici další vyšetření, potom je lze pozorovat kliknutím na Předcházející týden (Previous week) nebo na Příští týden (Next week).

Použijte ikonu v horní pravé šedé ploše pro zobrazení /otevření roletového okénka přijatých dat.

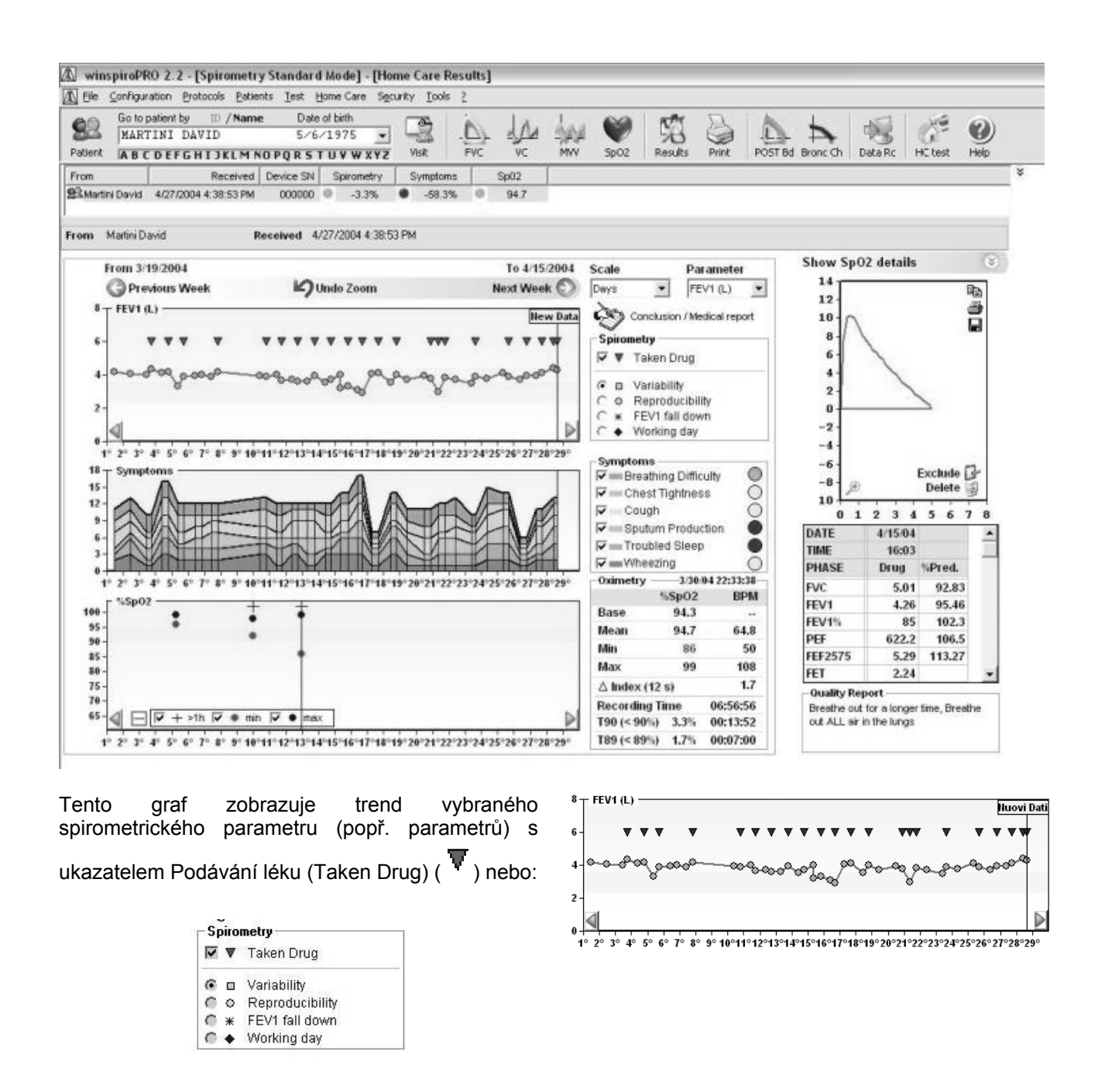

Modrý barevný pás s označení Nová data (New Data) zobrazuje poslední obdržené údaje. Žlutý barevný pás zvýrazňuje kritickou situaci, jinými slovy to vyšetření, u kterého byla zobrazena žlutá signalizace Upozornění (Caution).

Použijte políčko Stupnice (Scale) (v horní části spirometrických variant) k nastavení dne nebo týdne. Použijte políčko Parametr (Parameter) (vedle Stupnice) a zvolte parametry, které chcete pozorovat

Symptomy lze podle potřeby vybrat nebo schovat. Na pravé straně obrazovky jsou zobrazeny buď podrobné výsledky a grafy vyšetření FVC nebo graf oxymetrického vyšetření: aby bylo možné sledovat podrobnosti jednotlivých vyšetření, klikněte na graf nebo klikněte na lupu.<br>Použijte lištu <sup>Show Sp02 details</sup> v pro přechod z výsledků snirometi  $\bullet$  pro přechod z výsledků spirometrických vyšetření na výsledky oxymetrických vyšetření.

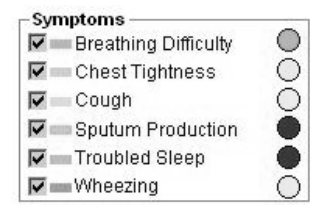

Políčko Oxymetrie (Oximetry) zobrazuje informace zvoleného oxymetrického vyšetření.

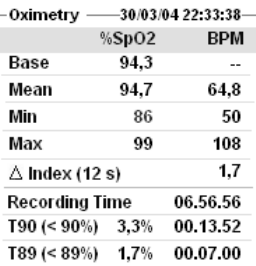

Tento graf umožňuje stejné spirometrické operace jak bylo již dříve popsáno. Zvolte parametr a klikněte na graf, můžete pozorovat trend zvoleného vyšetření. Zaškrtávací políčka na spodní části umožňují:

- zvýraznit vyšetření s dobou trvání delší než 1 hodinu (u těchto vyšetření se objeví "+")
- zobrazit nebo schovat minimální hodnoty zaznamenané během vyšetření
- zobrazit nebo schovat maximální hodnoty zaznamenané během vyšetření.

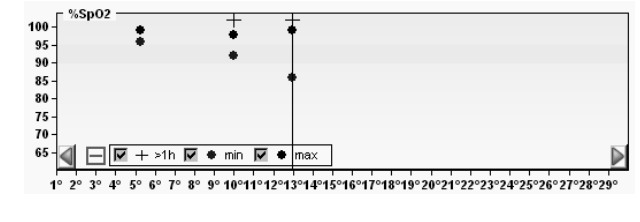

Tlačítka Kopírovat (Copy), Tisknout (Print) a Uložit (Save) na každé obrazovce umožňují obsluze kopírovat do schránky, tisknout křivku a uložit obrázek na pevný disk; navíc je k dispozici řada souborových formátů. Soubor lze rovněž poslat jako přílohu mailu.

Použijte ikony **E** s<sub>poz</sub> **E** BPM k otevření okénka u vybraných vyšetření.

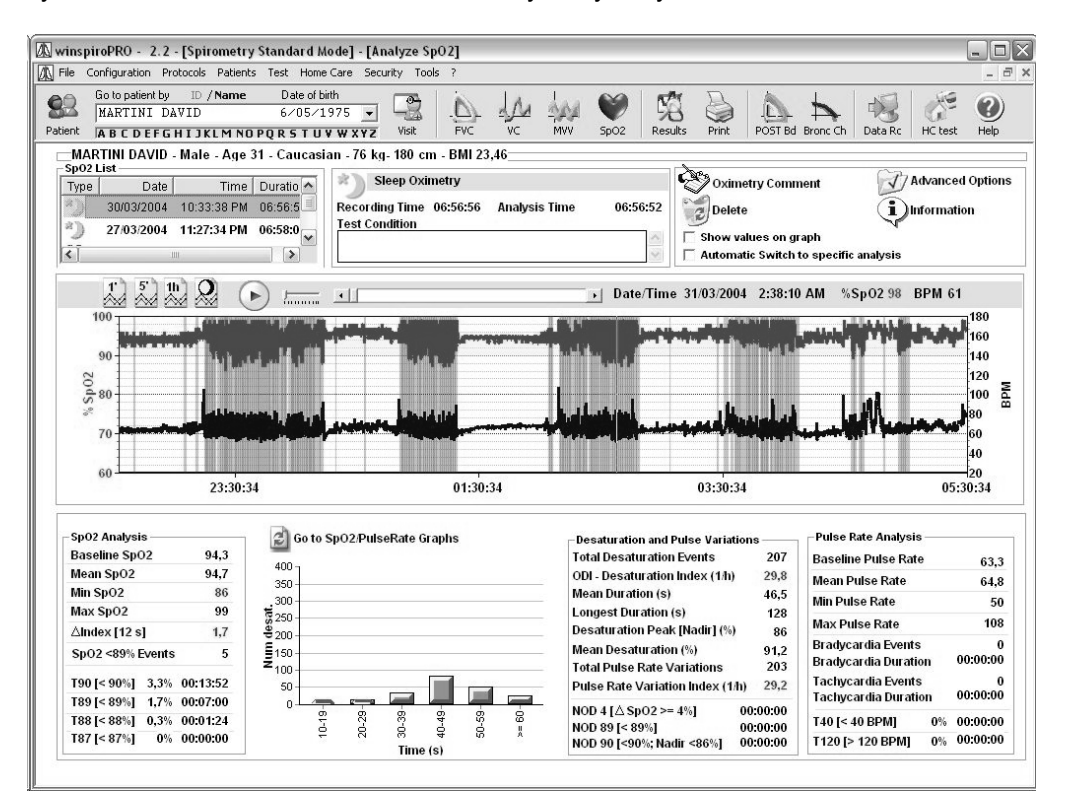

Toto okénko zobrazuje hodnoty vztažené k aktuálnímu vyšetření spolu s grafem trendu. Během analýzy oxymetrického vyšetření ve spánku zobrazuje růžová čára v grafu desaturační události, klikněte na sekci zájmu a zvětšete ji, ikona <sup>o vrací</sup> zpět na předcházející obrazovku.

Použiite **&** Show Analysis (Sleep Oximetry) ke zobrazení histogramu souvisejícího s počtem a typem desaturačních událostí včetně oxymetrických hodnot ve spánku. V tomto případě plocha na pravé straně zobrazuje charakteristické parametry vyšetření včetně počtu desaturačních událostí a desaturačního indexu (ODI).

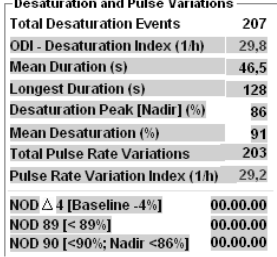

# <span id="page-25-0"></span>**11 PROGRAMOVÁNÍ HC**

Některé přístroje MIR jsou schopny monitorovat domácí péči pacienta. Přístroj musí obsahovat informace o pacientovi tak, aby byla zajištěna přesná data. Dodržujte postup nastavení parametrů pacienta a zadejte data vyšetření přes USB port nebo port RS232.

Připojte spirometr MIR k PC buď přes COM nebo USB port tak, jak je specifikováno v části Konfigurace (Configuration).

Vyberte pacienta.

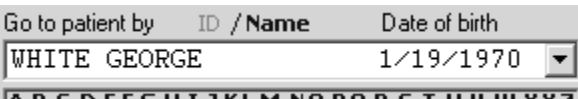

ABCDEFGHIJKLMNOPQRSTUVWXYZ

Pro přístup k této funkci z menu Domácí péče (Home Care) vyberte Programování přístroje (Device Programming). Program *winspiroPro* automaticky čte data přístroje a zavádí je do příslušných políček.

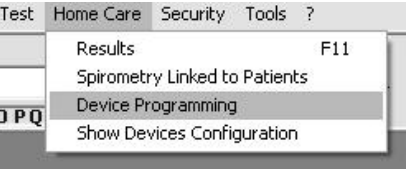

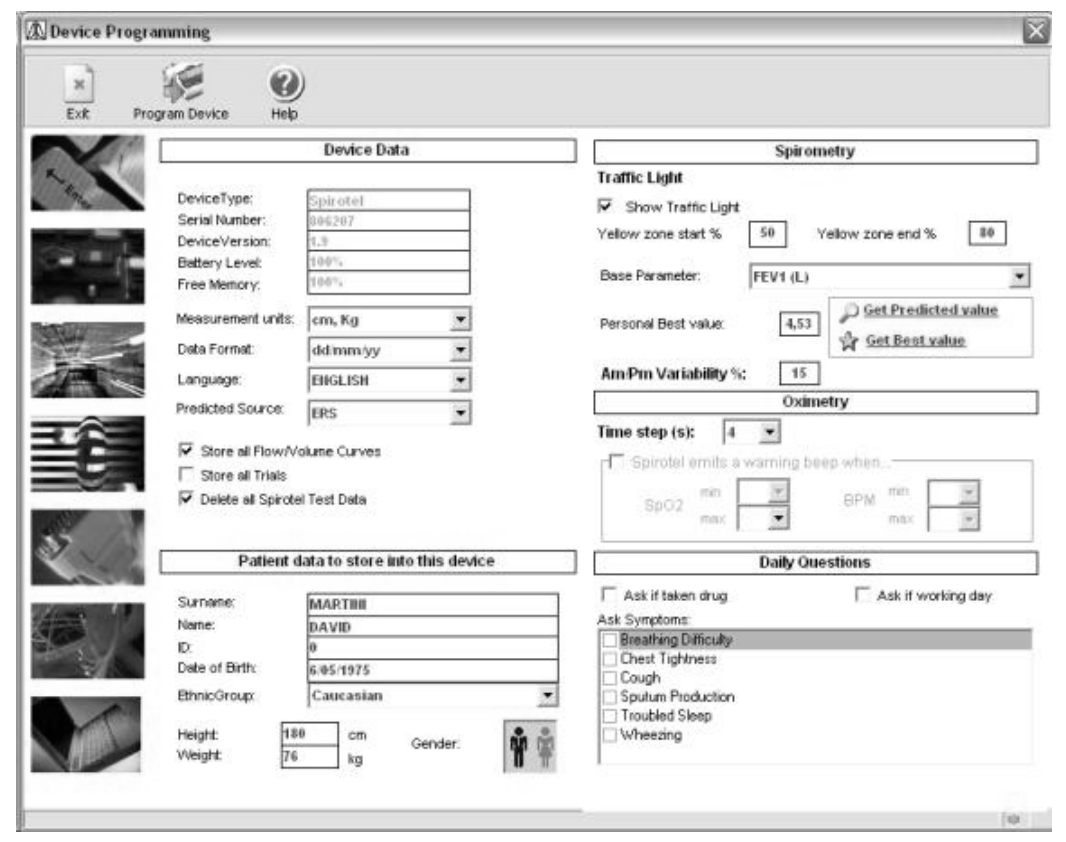

Tato funkce umožňuje přizpůsobit funkci domácí péče spirometru (zobrazuje dopravní semafor, vyžaduje dotazy na symptomy, apod.).

Pro správné nastavení přístroje je důležité nastavit základní parametr v roletovém okénku (obecně se používá FEV1, lze však zvolit i jiné parametry); rovněž je nutné nastavit buď predikovanou hodnotu pacienta nebo osobní nejlepší hodnotu za použití ( $\bullet$ <sup>Get Predicted value</sup>,  $\frac{1}{N}$ <sup>Get Best value</sup>); tento referenční parametr je

obecně používán ke kontrole jakosti každého provedeného vyšetření, než jsou výsledky předány lékaři.

Před provedením spirometrického vyšetření lze rovněž nastavit dotazy pokládané pacientovi. Uvedené informace jsou lékaři užitečné na konci sekce vyšetření, protože poskytují mnohem přesnější interpretaci každého jednotlivého vyšetření bez změny vypočtených hodnot.

U oxymetrických vyšetření lze nastavit minimální a maximální úrovně hodnot SpO2 a BPM; přístroj akusticky signalizuje, pokud jsou tyto úrovně překročeny.

Zaznamenaná data lze rovněž převést do PC k lékaři prostřednictvím funkce akustické vazby nebo přes Bluetooth.

Pro registraci nastavení, klikněte na Programovat přístroj (Program Device) a na přístroji se zavedou veškeré úpravy.

## <span id="page-26-0"></span>**12 TISK**

## *12.1 Výtisk spirometrického vyšetření*

V okénku výsledků vyšetření nebo v aktuální sekci vyšetření popřípadě při volbě pacienta v paměti

w klikněte na ikonu **Print** a vytiskne se zpráva nejlepšího vyšetření FVC.

Použitím oken variant výtisku (Printout) může uživatel upravit dokument vpravo pomocí následujících charakteristik:

- Zobrazit okno náhledu
- Tisknout první tři křivky
- Oxymetrie ve spánku na 2 stranách
- Použít barvy
- Tisknout automaticky interpretaci

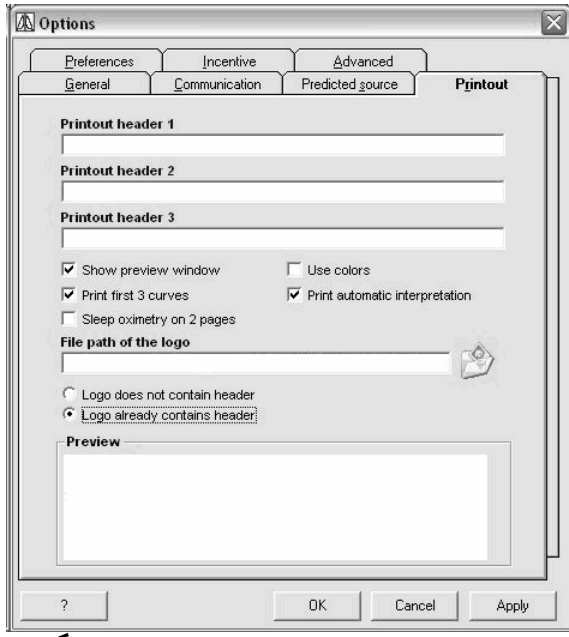

#### **POZNÁMKA**

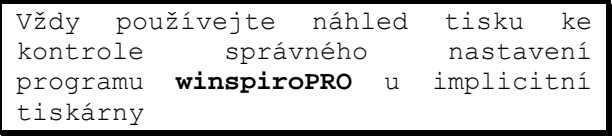

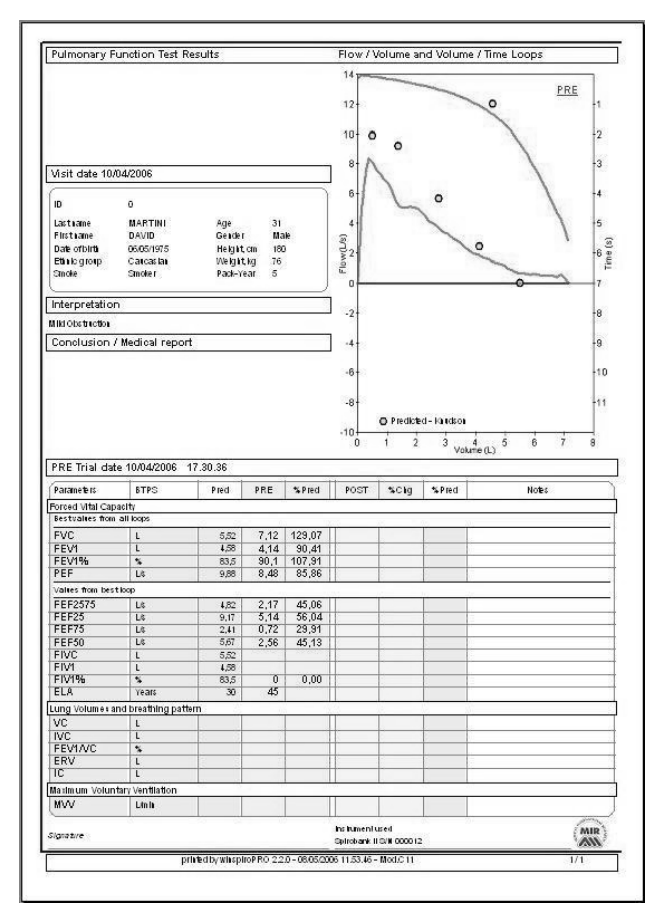

<span id="page-27-0"></span>V okénku bronchiální provokace klikněte na ikonu 5

**Print** a vytiskne se zpráva vyšetření bronchiální provokace.

#### **Pozor**

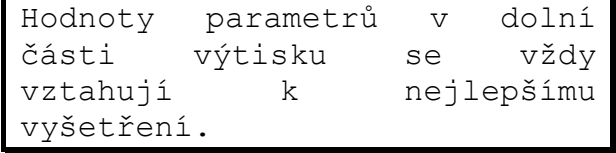

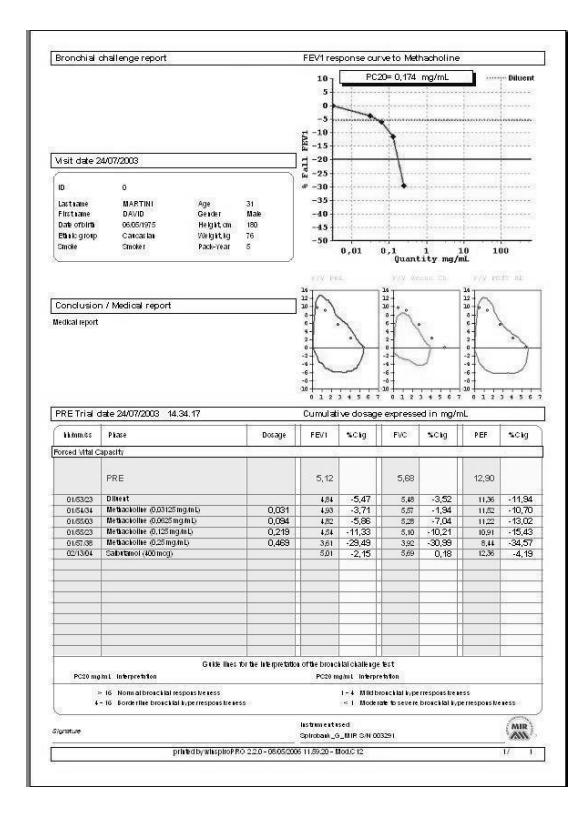

## *12.2 Výtisky oxymetrických vyšetření*

Při výtisku oxymetrického vyšetření postupujte stejným způsobem jako je popsáno v předcházejícím odstavci, rovněž lze zobrazit okno náhledu. U každého typu vyšetření (vyšetření za chůze, oxymetrie ve spánku, SpO2/BPM) jsou zobrazeny následující náhledy:

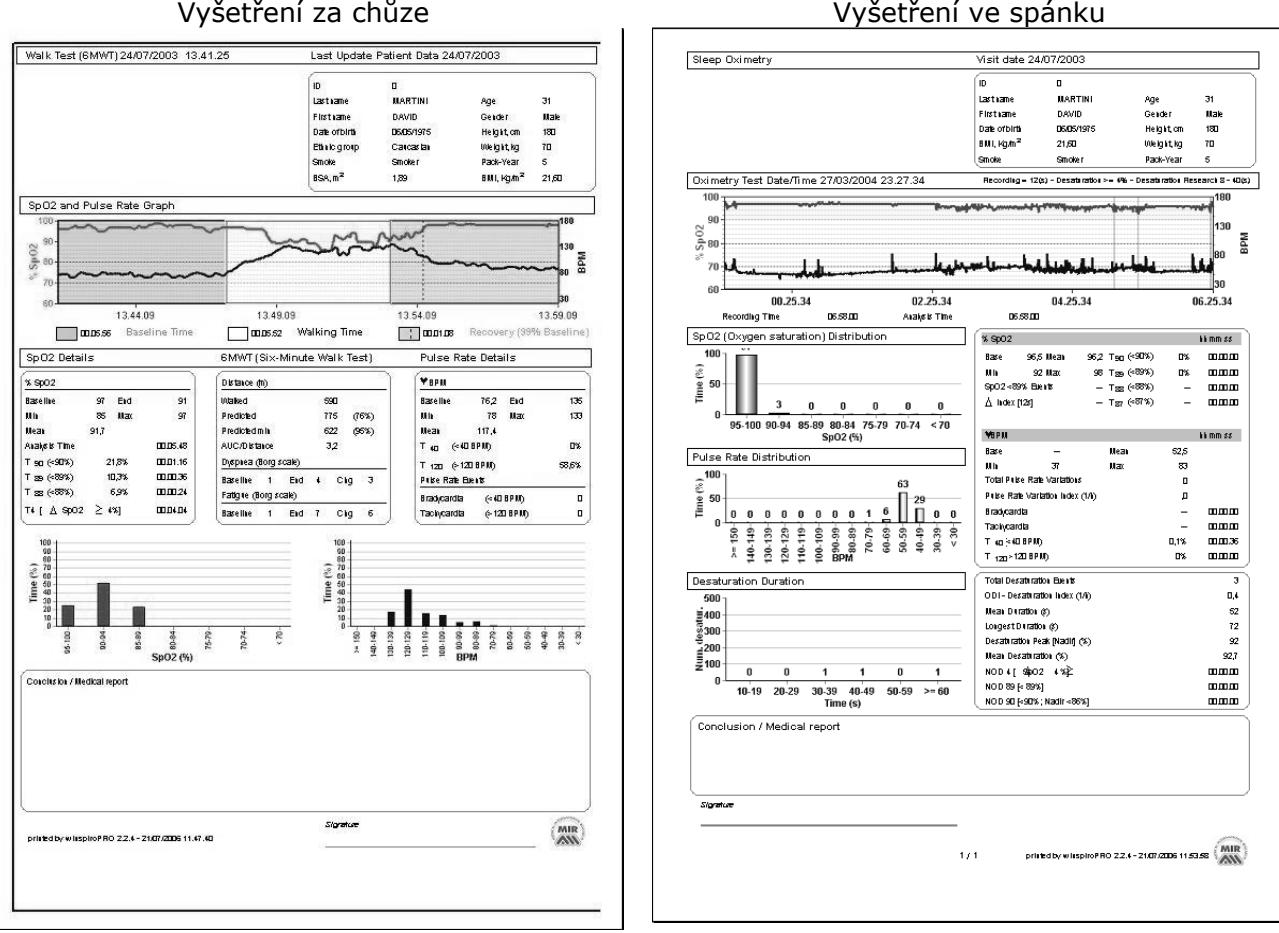

#### Oxymetrické vyšetření (SpO2/BPM)

<span id="page-28-0"></span>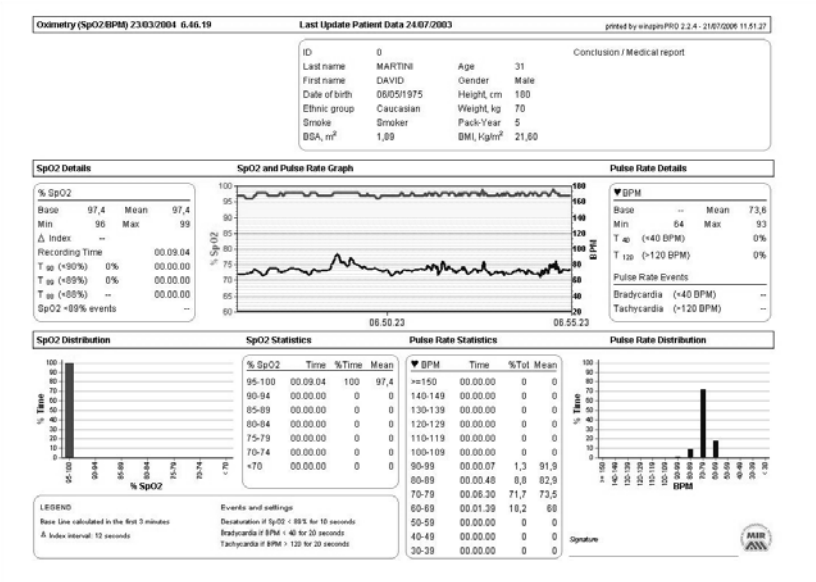

## *12.3 Výtisk protokolu domácí péče*

V okénku výsledků domácí péče klikněte na ikonu  $\odot$ 

- **Print** a zvolíte následující varianty:
- Křivky a hodnoty F/V (oxymetrie a trendy)
- Graf a oxymetrické hodnoty

Jsou-li vybrány obě možnosti, objeví se malý náhled na pravé části okénka zobrazující rozdíl mezi těmito dvěma metodami. Vyberte a klikněte na OK, prohlédněte si náhled. Zobrazí se následující typy dat:

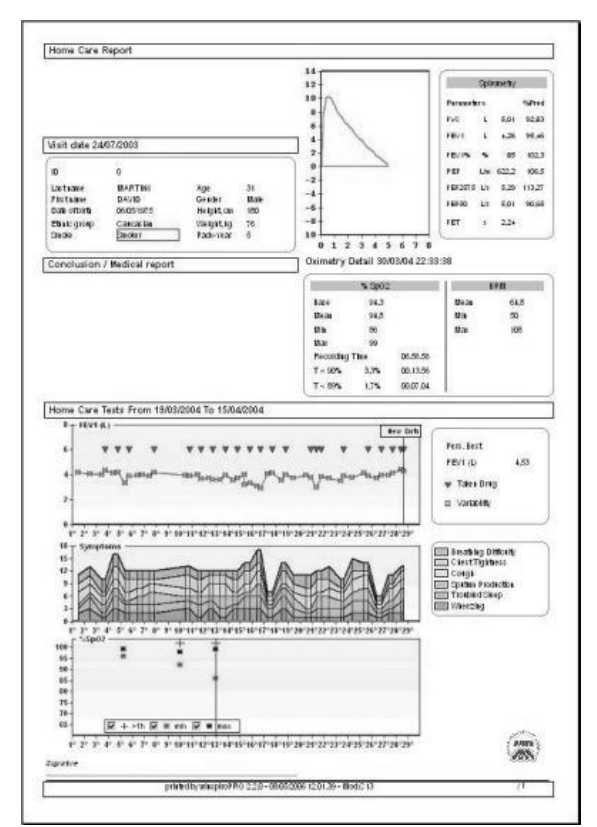

Křivka a hodnoty F/V (oxymetrické hodnoty a trend) Graf a oxymetrické hodnoty

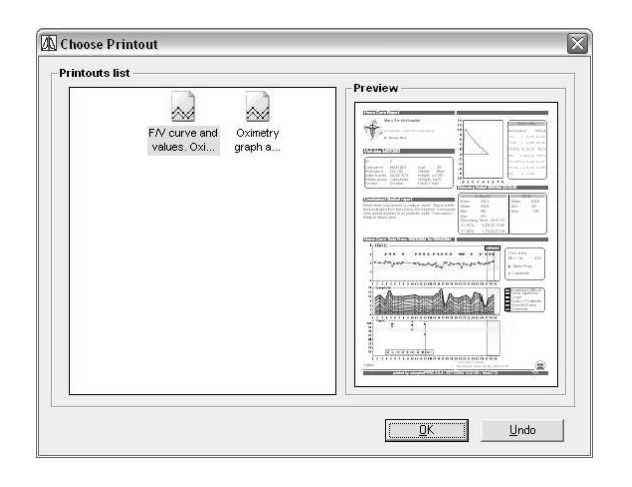

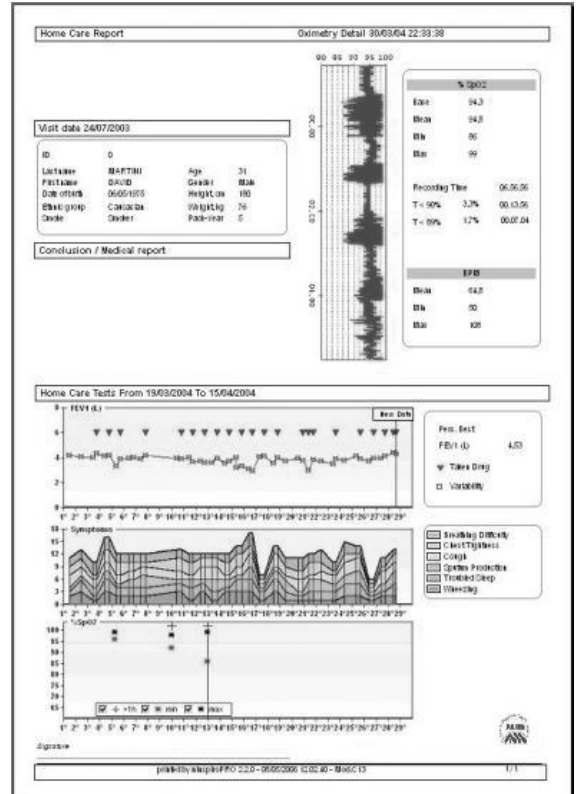

<span id="page-29-0"></span>U každého náhledu tisku použijte následující ikony pro:

5 nastavení tiskárny a tisku dokumentu

 export zprávy a jejího formátu (pdf, Word, Excel) včetně cíle (hard disk nebo MAPI k zaslání jako přílohy e-mailu)

 $\sqrt{70\%}$ **z** zoom nebo zmenšení náhledu tisku

 $\frac{M}{N}$  vyhledání slov v textu zprávy

**b** nastavení tisku (tiskárna, formát papíru, atd.)

V náhledu tisku klikněte znovu na **Printuli a zobrazí se toto** okénko. Zvolte počet kopií a stránek. Klikněte na OK a provede se tisk.

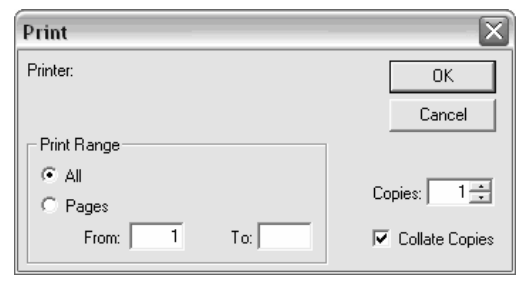

Pro zrušení náhledu tisku a návratu k vyšetřením bez tisku klikněte na ikonu .

## **13 PŘÍJEM DAT (OFF-LINE)**

 $\Box$ 

Klikněte na ikonu **Data Rcy** a přejdete na funkci přenosu dat přes RS232, USB port, internet nebo přímo ze souboru. Na základě typu použitého připojení (USB nebo RS232) program *winspiroPRO* bude automaticky aktualizovat ikonu v horní středové části okénka.

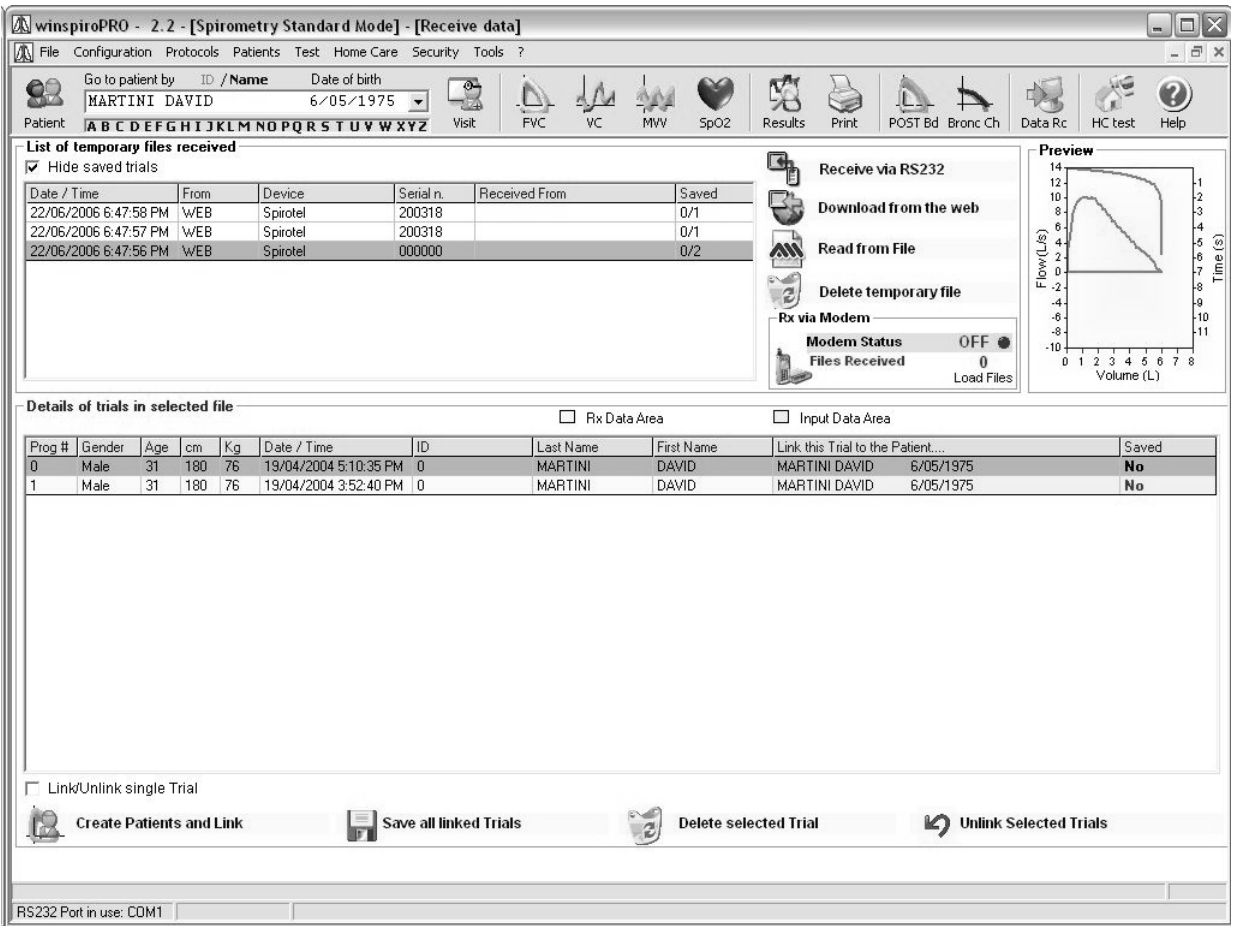

Pro download dat do programu *winspiroPRO* klikněte na jedno ze zobrazených tlačítek pro příjem dat. Pro download "z internetu" (vyšetření zaslaná od pacientů na lékařský server) musí být parametry připojení <span id="page-30-0"></span>nastaveny na listu záložky Nastavení pro pokročilé (Advanced) v menu Konfigurace – Varianty (Configuration)-(Options).

Pro download přes modem (via Modem) (vyšetření zasláno od pacientů přes připojený modem) musí být vždy aktivován modul přijmu dat (Receiving Module) na listu záložky Nastavení pro pokročilé (Advanced) v Konfiguraci (Configuration).

Klikněte na jeden z přijatých souborů v Archívu (Archive) a můžete pozorovat jeho obsah rovněž uvedený v informacích o zvoleném souboru (Details of trials in selected file). Na ploše vstupních dat (Input Data Area) vyberte jméno pacienta a přidělte k jednotlivým vyšetřením.

K pacientovi lze přiřadit a uložit několik vyšetření v rámci databáze stisknutím klávesy SHIFT a kliknutím na tato vyšetření.

Pro zrušení přiřazení zvolte vyšetření a klikněte na ikonu . Putud selected Trials<br>Pokud jsou data obdržena ze spirometrického vyšetření, ve kterém jsou uloženy údaje o pacientovi, potom

program *winspiroPRO* automaticky vygeneruje položky nových pacientů kliknutím na ikonu **kalu** Create Patients and Link. Zvolte vyšetření ze seznamu dočasných přijatých souborů (List of temporary files received) a zobrazí se náhled křivky (Preview) na horní pravé straně okna.

Pro zrušení vybraného vyšetření ze seznamu (List of temporary files received) klikněte na **1990 Delete selected Trial** 

Klikněte na ikonu **a předělené soubory se uloží.** 

Pokud se zvolí varianta Ukrytí uložených vyšetření (Hide saved trials), všechny uložené soubory budou v dolní tabulce schovány. Pokud všechna vyšetření byla obsluhou uložena, rovněž se schová dočasný soubor v horní tabulce.

Pokud se nezvolí tato varianta, potom nejsou schovány žádné soubory.

## **14 ZÁLOHOVÁNÍ**

Funkce Zálohování (Backup) umožňuje vytvořit kopii data na pevném disku. Tato záložní kopie může být použita v případě, že původní soubor byl poškozen nebo přepsán, je nepřístupný nebo došlo k jeho ztrátě.

Pro vytvoření záložní kopie vyberte v menu položku Nástroje (Tools) a potom klikněte na Záložní databáze (Backup Database). Program *winspiroPRO* potom vytvoří automaticky soubor z databáze ve složce:

winspiroPRO\Backup\LastBackup.

Rovněž lze vybrat jiný adresář, zvolte Nástroje (Tools) a potom Záložní databázi ve složce (Backup Database in the Selected Folder), kde specifikujete polohu ukládaného souboru.

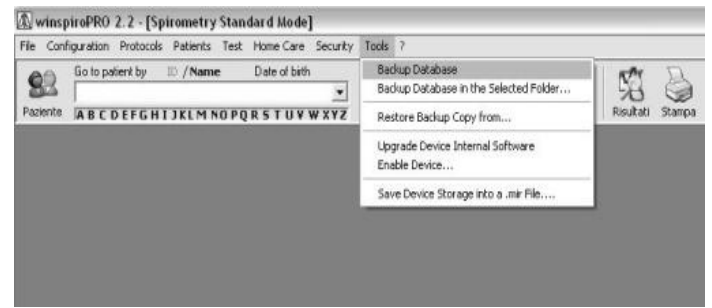

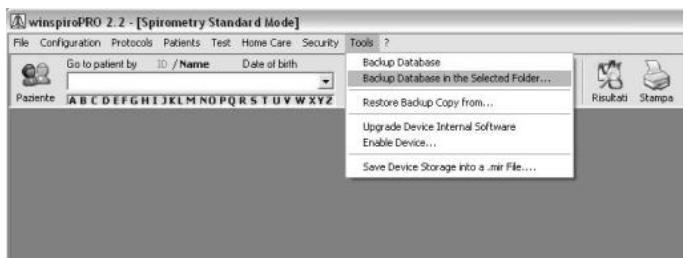

Pro obnovu ztracených souborů použijte funkci Obnova záložních souborů z...(Restore Backup Copy from …) ze stejného menu Nástrojů (Tools). Funkce (Restore Backup Copy from…) je chráněna heslem a může být spuštěna pouze uživatelem s oprávněním Administrátor.

## **15 UPGRADE INTERNÍHO SOFTWARU**

Program *winspiroPRO* může aktualizovat interní software přístroje. Pro download nové verze interního softwaru klikněte na Nástroje (Tools) v menu, potom na Upgrade interního softwaru (Upgrade Device Internal Software).

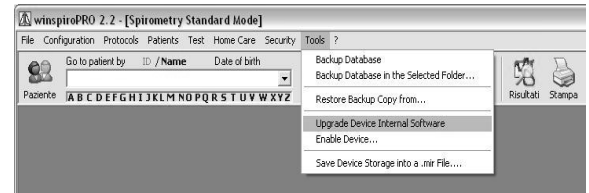

Průvodce softwarem (wizard) pomáhá obsluze při volbě připojení mezi přístrojem a PC, rovněž testuje toto připojení a kontroluje, zda přístroj je správně připojen k PC.

Upgrade Internal Software Wizard **Fit** This wizard helps you to install internal software to your device First you have to check your configuration Where is your device connected to? **Communication port**  $C$   $COM1$  $\overline{\phantom{a}}$  $G$  USB 3  $\frac{1}{\sqrt{15}}$ To continue, click Next  $\epsilon$  Previous  $\sqrt{\frac{N}{N}}$ Cancel Upgrade Internal Software Wizard The .tsk file is the internal software of your device. How, please, select the right .tsk file for your device Where do you want to start to search .tsk file? Let winspiroPRO auto-install internal software<br>spirobank II ver 10.tsk Ġ. Select manually the .tsk file to install Download the latest version from the web To continue, click Next.  $\leq$  Back Next > Exit Select file .tsk  $|?|X$ Cerca in: EF Firmware  $\overline{\phantom{a}}$  + E of  $\overline{\phantom{a}}$ **OLINDE** 7 **SDI** Spirobank<br>SpirobankG **Becent** G SpirobankII Spirolab II Colors<br>Spirolab Monocrome Desktop Spirotel  $\begin{matrix}\n\odot \\
\odot\n\end{matrix}$ J Risorse del<br>computer  $\mathbb{Q}$  $\boxed{\bullet}$   $\boxed{\bullet}$ Risorse di rete Nome file  $\overline{\phantom{a}}$  Annulla Tipo file: TSK Files

**Upgrade Internal Software Wizard** 

Vyhledá soubor .tsk pro download do spirometru. Zvolte buď automatickou instalaci nebo manuální vyhledávání souborů.

Pokud je vybráno manuální vyhledávání, procházejte složkami a vyberte soubor .tsk. Jakmile je soubor vyhledán, upgrade proběhne automaticky.

Program *winspiroPro* je rovněž schopen downloadu dat ze spirometru na PC a uložit je jako soubor .mir; viz menu Nástroje (Tools) – klikněte na položku uložení do souboru .mir (Save Device Storage into a .mir File).

Pro spuštění procedury klikněte na **De Load and Save to .mir File** Veškerá paměť s vyšetřeními bude uložena do souboru .mir.

Toto okénko potvrdí, že soubor byl uložen.

POZOR: Neměňte název, který program *winspiroPRO*  automaticky přiřadil souboru.

Použijte povel čtení ze souboru (Read From File) v prostředí Rx Data k provedení importu souborů .mir.

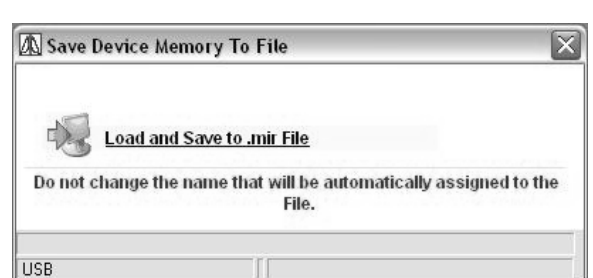

**Backup Database**<br>Backup Database in the Selected Folder

Restore Backup Copy from. Upgrade Device Internal Softwi<br>Enable Device.... Save Device Storage into a .mir File. 58

WwinspiroPRO 2.2 - [Spirometry Standard Mode] File Configuration Protocols Patients Test Home-Care Security Tools ? Go to patient by  $\Box$  / Name Date of bith

ABCDEFGHIJKLMNOPQRSTUVWXYZ

93